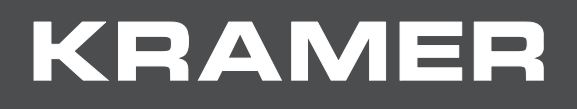

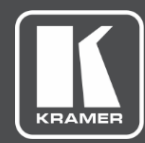

# USER MANUAL MODEL:

## **DSP**‑**1 Digital Sound Processor**

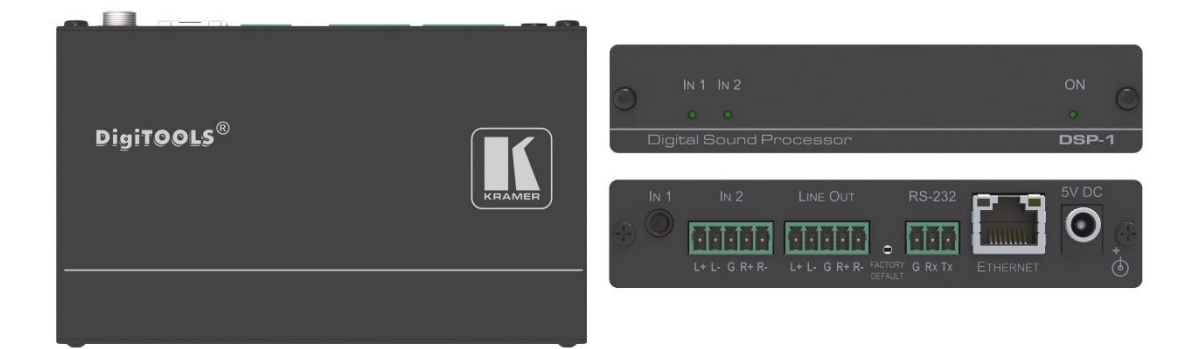

# Contents

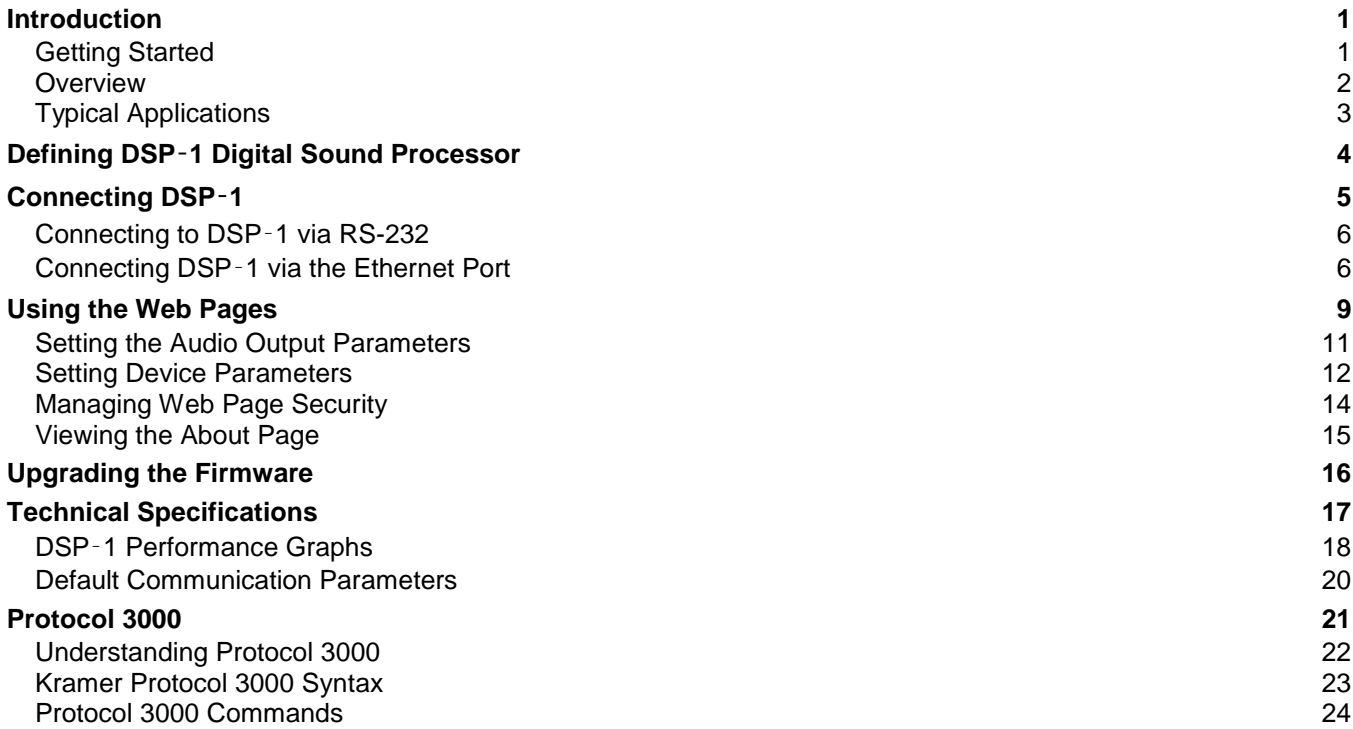

# <span id="page-2-0"></span>Introduction

Welcome to Kramer Electronics! Since 1981, Kramer Electronics has been providing a world of unique, creative, and affordable solutions to the vast range of problems that confront the video, audio, presentation, and broadcasting professional on a daily basis. In recent years, we have redesigned and upgraded most of our line, making the best even better!

## <span id="page-2-1"></span>Getting Started

We recommend that you:

- Unpack the equipment carefully and save the original box and packaging materials for possible future shipment.
- Review the contents of this user manual.

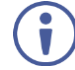

Go to [www.kramerav.com/downloads/DSP-1](http://www.kramerav.com/downloads/DSP-1) to check for up-to-date user manuals, application programs, and to check if firmware upgrades are available (where appropriate).

## Achieving the Best Performance

- Use only good quality connection cables (we recommend Kramer high-performance, high-resolution cables) to avoid interference, deterioration in signal quality due to poor matching, and elevated noise levels (often associated with low quality cables).
- Do not secure the cables in tight bundles or roll the slack into tight coils.
- Avoid interference from neighboring electrical appliances that may adversely influence signal quality.
- Position your Kramer **DSP**‑**1** away from moisture, excessive sunlight and dust.

This equipment is to be used only inside a building. It may only be connected to other equipment that is installed inside a building.

## Safety Instructions

**Caution:** There are no operator serviceable parts inside the unit.

**Warning:** Use only the Kramer Electronics power supply that is provided with the unit. **Warning:** Disconnect the power and unplug the unit from the wall before installing.

## Recycling Kramer Products

The Waste Electrical and Electronic Equipment (WEEE) Directive 2002/96/EC aims to reduce the amount of WEEE sent for disposal to landfill or incineration by requiring it to be collected and recycled. To comply with the WEEE Directive, Kramer Electronics has made arrangements with the European Advanced Recycling Network (EARN) and will cover any costs of treatment, recycling and recovery of waste Kramer Electronics branded equipment on arrival at the EARN facility. For details of Kramer's recycling arrangements in your particular country go to our recycling pages at [www.kramerav.com/support/recycling.](http://www.kramerav.com/support/recycling)

## <span id="page-3-0"></span>**Overview**

Congratulations on purchasing your Kramer **DSP**‑**1 Digital Sound Processor**. **DSP**‑**1** enables the control of individual volume per input, 3-band parametric EQ, selectable HPF (High-Pass Filters) at 70Hz and master volume via IP. **DSP**‑**1** is a small form factor and cost-effective solution suitable for a range of audio applications.

**DSP**‑**1** provides exceptional quality and advanced and user-friendly operation and control:

- 2-Input mixing with master volume.
- Hi-Pass Filter Selectable HPF at 70Hz.
- Professional, Studio Grade Signal Conversion Technology Includes the latest generation 32-bit advanced Digital Analog Converter architecture to achieve excellent dynamic performance and improved tolerance to clock jitter. Maintains the quality of the original audio signal with selectable sampling rates up to 96kHz.
- 3-Band Parametric Equalizer Frequency, Q-factor & gain control per band.
- Line-Level amplifier for audio gain and attenuation.
- Creates & saves presets.
- Highly cost effective.

## Controlling your DSP‑1

Control your **DSP**‑**1** via:

- RS-232 serial commands transmitted by a touch screen system, PC, or other serial controller.
- The Ethernet using built-in user-friendly Web pages.

## Installing your DSP‑1

Install **DSP**‑**1** using one of the following methods:

- Attach the rubber feet and place the unit on a flat surface.
- Fasten a bracket (included) on each side of the unit and attach it to a flat surface. For more information go to [www.kramerav.com/downloads/DSP-1.](http://www.kramerav.com/downloads/DSP-1)
- Mount the unit in a rack using the recommended rack adapter (see [www.kramerav.com/product/DSP-1\)](http://www.kramerav.com/product/DSP-1).

## <span id="page-4-0"></span>Typical Applications

**DSP**‑**1** is ideal for the following typical applications:

- Classrooms or educational facilities
- Meeting rooms
- Huddle spaces
- Auditoriums

# <span id="page-5-0"></span>Defining DSP‑1 Digital Sound Processor

This section defines **DSP**‑**1**.

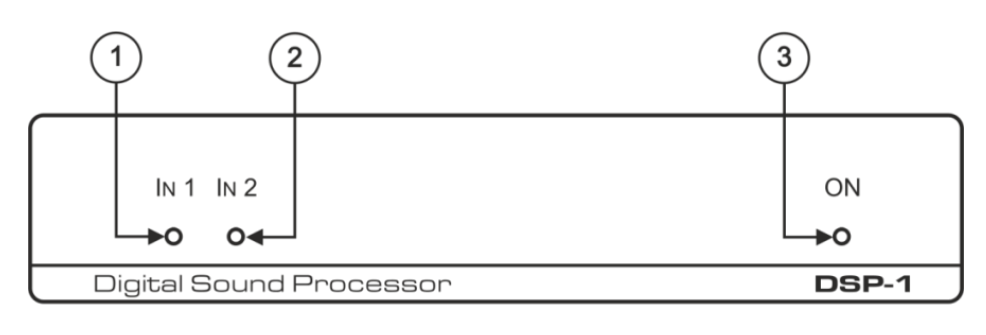

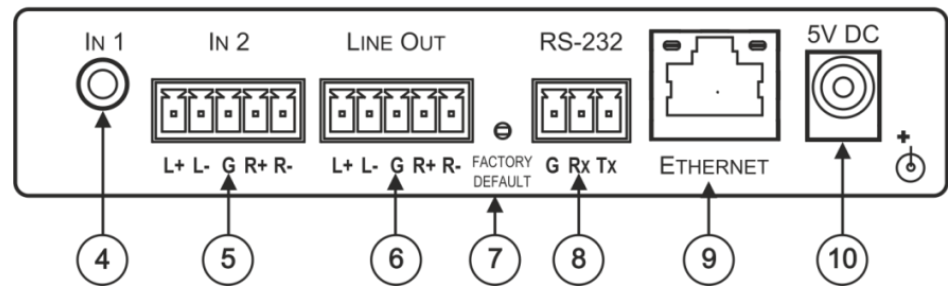

Figure 1: DSP‑1 Digital Sound Processor

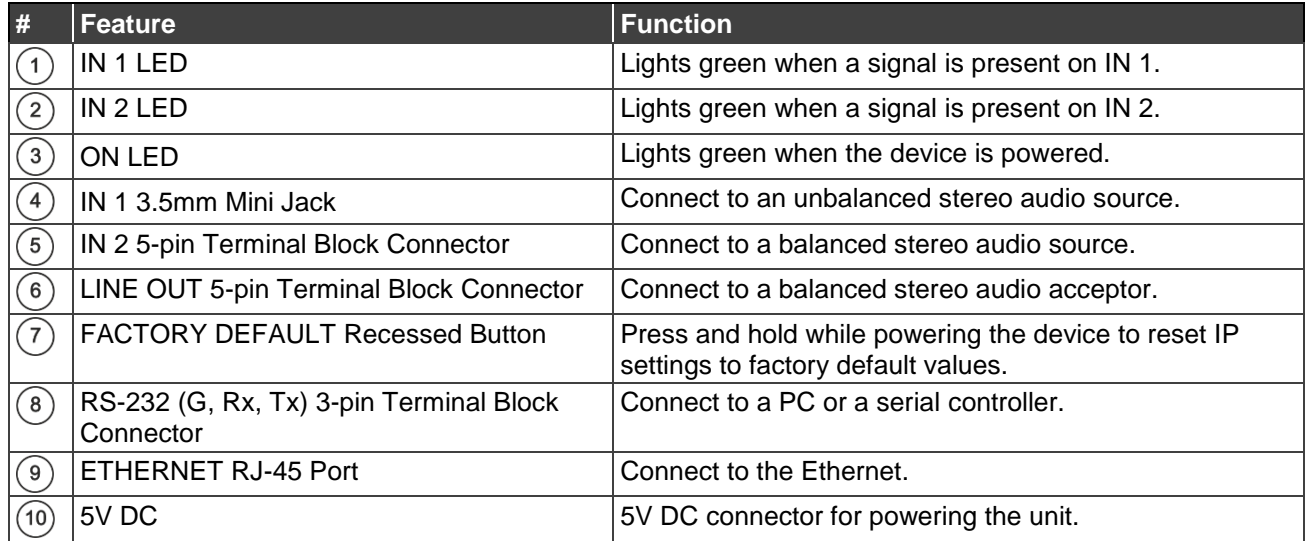

# <span id="page-6-0"></span>**Connecting DSP-1**

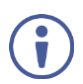

Always switch off the power to each device before connecting it to your **DSP**‑**1**. After connecting your **DSP**‑**1**, connect its power and then switch on the power to each device.

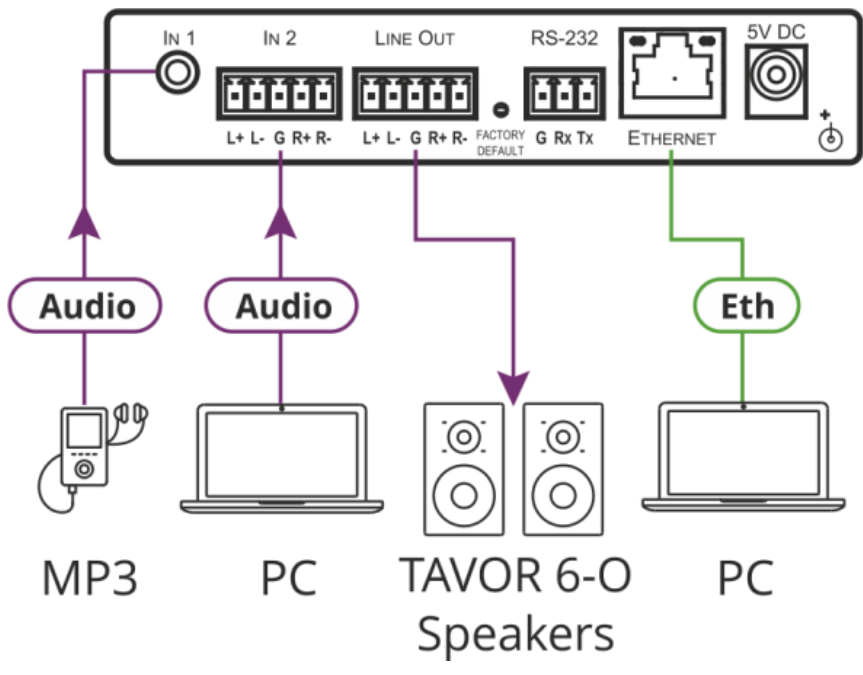

Figure 2: Connecting to the DSP‑1 Rear Panel

<span id="page-6-1"></span>**To connect DSP**‑**1 as illustrated in [Figure](#page-6-1) 2:** 

- 1. Connect an unbalanced stereo audio source (for example, an MP3) to the IN 1 3.5mm mini jack  $(4)$ .
- 2. Connect a balanced stereo source (for example, from a PC) to the IN 2 5-pin terminal block connector  $(5)$ .
- 3. Connect the LINE OUT 5-pin terminal block connector  $\binom{6}{6}$  to a balanced stereo audio acceptor (for example, active speakers). Connect the left speaker to the "L+" and the "L-" terminal block connectors, and the right speaker to the "R+" and the "R-" terminal block connectors.

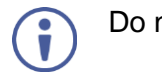

Do not ground the speakers.

- 4. If required, connect to:
	- **A PC** or serial controller via the RS-232 3-pin terminal block  $(8)$ .
	- **A PC via the ETHERNET RJ-45 port**  $(9)$ **.**
- 5. Connect the 5V DC power connector  $(10)$  to the power adapter and plug it to the mains electricity.

We recommend that you use only the power adapter that is supplied with this machine.

## <span id="page-7-0"></span>Connecting to DSP‑1 via RS-232

You can connect to the DSP-1 via an RS-232 connection to the RS-232 port  $\left(8\right)$  using, for example, a PC.

Connect the RS-232 terminal block on the rear panel of the **DSP**‑**1** to a PC/controller, as follows (see [Figure 3\)](#page-7-2):

- TX pin to Pin 2.
- RX pin to Pin 3.
- GND pin to Pin 5.

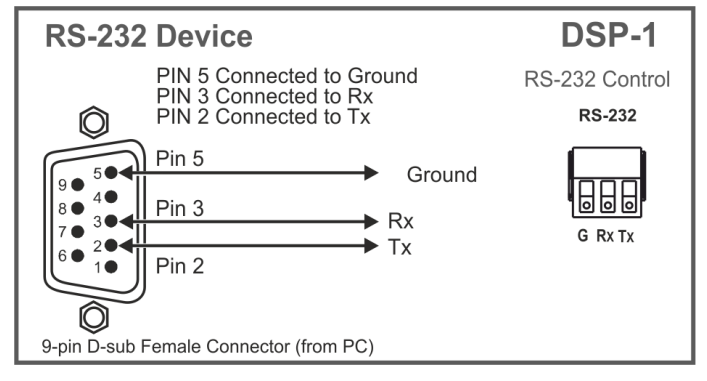

Figure 3: RS-232 Connection

## <span id="page-7-2"></span><span id="page-7-1"></span>Connecting DSP‑1 via the Ethernet Port

You can connect to the **DSP-1** via Ethernet using either of the following methods:

- [Connecting the Ethernet Port Directly to a PC](#page-7-3) on page [6.](#page-7-3)
- [Connecting the Ethernet Port via a Network Hub or Switch](#page-9-0) on page [8.](#page-9-0)

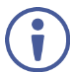

If you want to connect via a router and your IT system is based on IPv6, speak to your IT department for specific installation instructions.

## <span id="page-7-3"></span>Connecting the Ethernet Port Directly to a PC

You can connect the Ethernet port of the **DSP**‑**1** directly to the Ethernet port on your PC using a crossover cable with RJ-45 connectors.

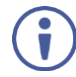

This type of connection is recommended for identifying the **DSP**‑**1** with the factory configured default IP address.

After connecting the **DSP**‑**1** to the Ethernet port, configure your PC as follows:

- 1. Click **Start** > **Control Panel** > **Network and Sharing Center**.
- 2. Click **Change Adapter Settings**.
- 3. Highlight the network adapter you want to use to connect to the device and click **Change settings of this connection**.

The Local Area Connection Properties window for the selected network adapter appears as shown in [Figure 4.](#page-8-0)

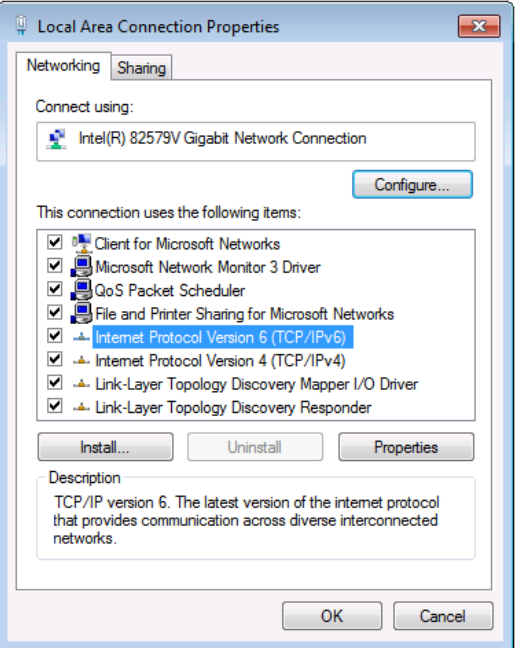

Figure 4: Local Area Connection Properties Window

<span id="page-8-0"></span>4. Highlight either **Internet Protocol Version 6 (TCP/IPv6)** or **Internet Protocol Version 4 (TCP/IPv4)** depending on the requirements of your IT system.

#### 5. Click **Properties**.

The Internet Protocol Properties window relevant to your IT system appears as shown in [Figure 5](#page-8-1) or [Figure 6.](#page-9-1)

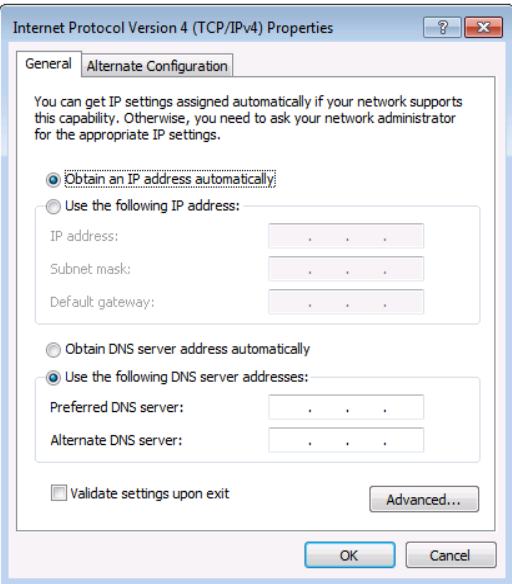

<span id="page-8-1"></span>Figure 5: Internet Protocol Version 4 Properties Window

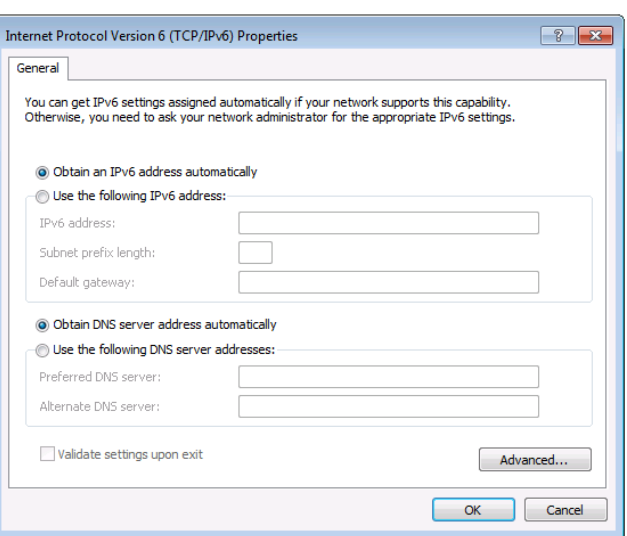

Figure 6: Internet Protocol Version 6 Properties Window

<span id="page-9-1"></span>6. Select **Use the following IP Address** for static IP addressing and fill in the details as shown in [Figure 7.](#page-9-2)

For TCP/IPv4 you can use any IP address in the range 192.168.1.1 to 192.168.1.255 (excluding 192.168.1.39) that is provided by your IT department.

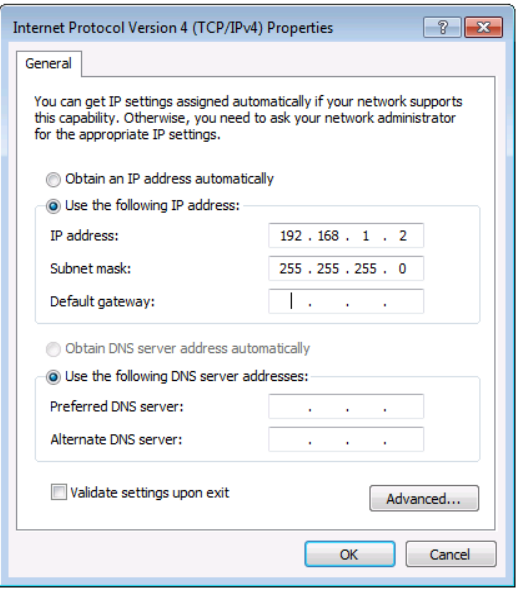

Figure 7: Internet Protocol Properties Window

- <span id="page-9-2"></span>7. Click **OK**.
- 8. Click **Close**.

### <span id="page-9-0"></span>Connecting the Ethernet Port via a Network Hub or Switch

You can connect the Ethernet port of the **DSP**‑**1** to the Ethernet port on a network hub or using a straight-through cable with RJ-45 connectors.

### Control Configuration via the Ethernet Port

To control several units via Ethernet, connect the Master unit (Device 1) via the Ethernet port to the Ethernet port of your PC. Use your PC provide initial configuration of the settings (see Connecting DSP-1 [via the Ethernet Port](#page-7-1) on page [6\)](#page-7-1).

# <span id="page-10-0"></span>Using the Web Pages

- The web pages enable you to control the **DSP**‑**1** via the Ethernet and enable performing the following operations:
- [Setting the Audio Output Parameters](#page-12-0) on page [11.](#page-12-0)
- [Setting Device Parameters](#page-13-0) on page [12.](#page-13-0)
- [Managing Web Page Security](#page-15-0) on page [14.](#page-15-0)
- [Viewing the About Page](#page-16-0) on page [15.](#page-16-0)

Before attempting to connect:

- Perform the procedures in [Connecting DSP](#page-7-1)-1 via the Ethernet Port on page [6.](#page-7-1)
- Ensure that your browser is supported.

The following operating systems and Web browsers are supported:

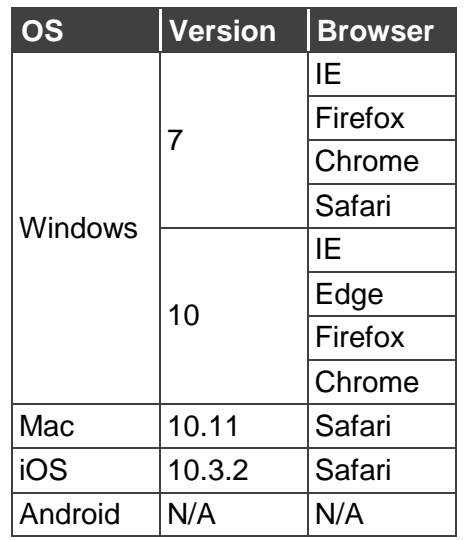

**To browse the DSP**‑**1 Web pages:**

- 1. Open your Internet browser.
- 2. Type the IP address of the device in the address bar of your browser. For example, the default IP address:

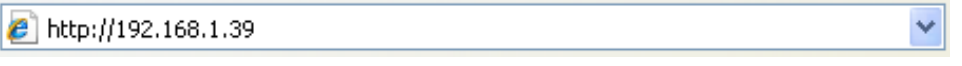

Figure 8: Using the Embedded Web Pages – Default IP Address

If the Web pages are password protected, the Authentication window appears:

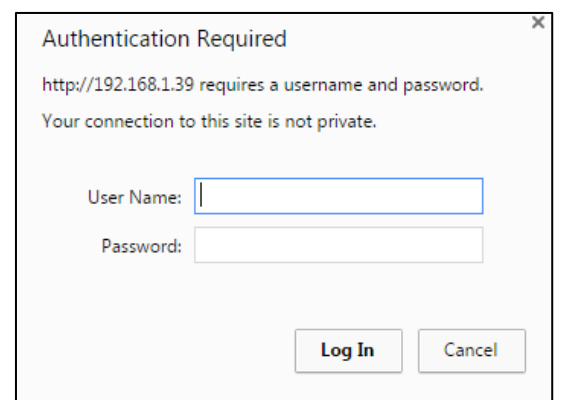

Figure 9: Using the Embedded Web Pages – Authentication Window

3. Enter the **User Name** and **Password** (Admin and Admin by-default) and click **OK**. The Output Settings page appears.

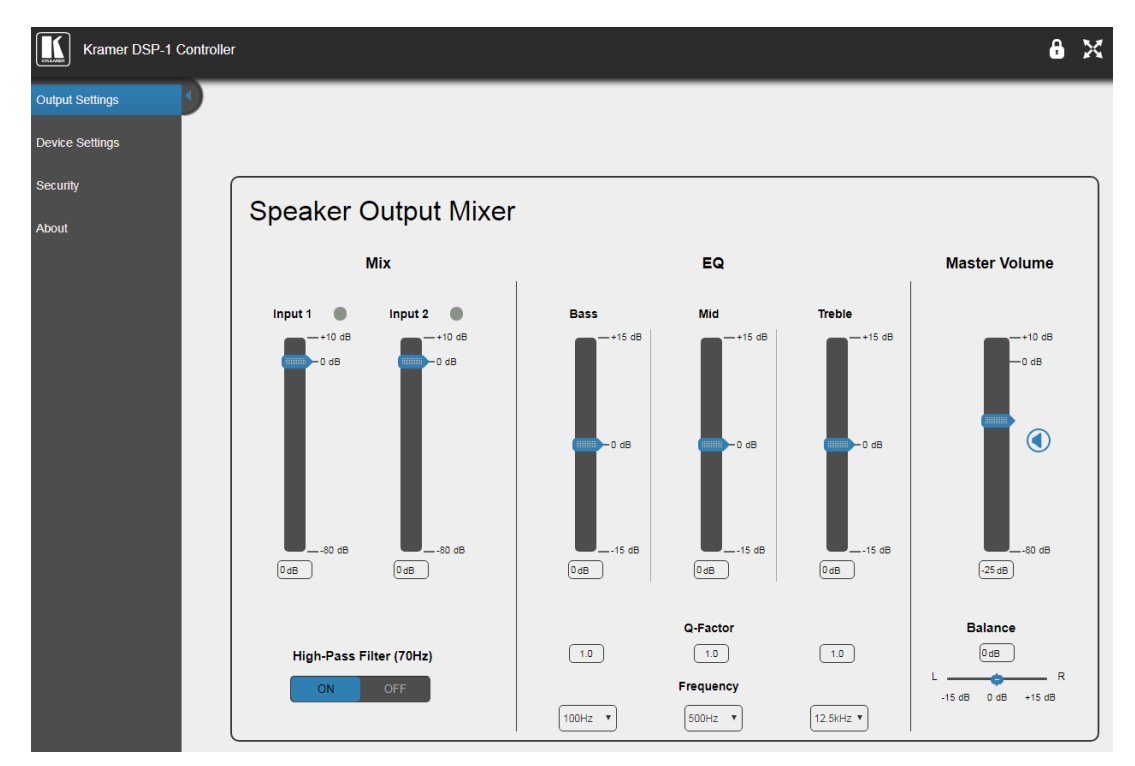

Figure 10: Output Settings Page with Navigation List on Left

<span id="page-11-0"></span>4. Click the desired Web page or click the arrow to hide the navigation list.

## <span id="page-12-0"></span>Setting the Audio Output Parameters

The Speaker Output Mixer enables performing the following operations:

- [Mixing the Input Signal Levels](#page-12-1) on page [11.](#page-12-1)
- [Setting Equalization Levels](#page-12-2) on page [11.](#page-12-2)
- [Setting the Master Volume and Balance](#page-12-3) on page [11.](#page-12-3)

## <span id="page-12-1"></span>Mixing the Input Signal Levels

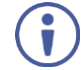

The indication buttons next to Input 1 and Input 2 appear green when there is an active signal on that input.

**To set the Mixing Level:**

- 1. In the Navigation pane, click **Output Settings**. The Speaker Output Mixer page appears (see [Figure 10\)](#page-11-0).
- 2. In the Mix column, use the slides to set the mixing level for each input or enter their value below the slides.
- 3. Set the High-Pass Filter **ON** or **OFF** to cut off frequencies lower than 70Hz.

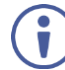

To save energy, enable the High-Pass Filter when outputting soft background music or speech sources.

## <span id="page-12-2"></span>Setting Equalization Levels

We recommend that you first set the frequencies, then the Q and finally the Bass, Mid and Treble ranges.

**To set EQ levels:**

- 1. In the navigation pane click **Output Settings**. The Speaker Output Mixer page appears.
- 2. In the EQ column set the following:
	- Frequency: Bass [60Hz, 80Hz, 100Hz or 200Hz], Mid [500Hz, 1kHz, 1.5kHz or 2.5kHz] and Treble [10kHz, 12.5kHz, 15kHz or 17.5kHz] frequency.
	- Q-Factor: Bass, Mid and Treble [0.1 to 16]. The lower the Q value, the wider the bandwidth.
	- Equalization: Bass, Mid and Treble via the slides or enter their value [dB] below the slides.

## <span id="page-12-3"></span>Setting the Master Volume and Balance

In the Master Volume column:

- Use the slide to set the speaker audio level or enter the value [dB] below the slide.
- Click  $\bigcirc$  to mute/unmute the output volume.
- Set the left right balance on the speaker output.

## <span id="page-13-0"></span>Setting Device Parameters

The Device Settings Web page shows the device details, such as name, MAC address and firmware version. It also allows the following functions:

- Changing the name of the unit by typing the name in the Unit name text box and clicking **Set** next to the name.
- [Changing the Ethernet Settings](#page-13-1) on page [12.](#page-13-1)
- [Saving and Loading Settings](#page-14-0) on page [13.](#page-14-0)
- [Performing a Factory Reset](#page-14-1) on page [13.](#page-14-1)

### <span id="page-13-1"></span>Changing the Ethernet Settings

**To change the Ethernet settings, if required:**

1. In the Navigation pane, click **Device Settings**. The Device Settings page appears:

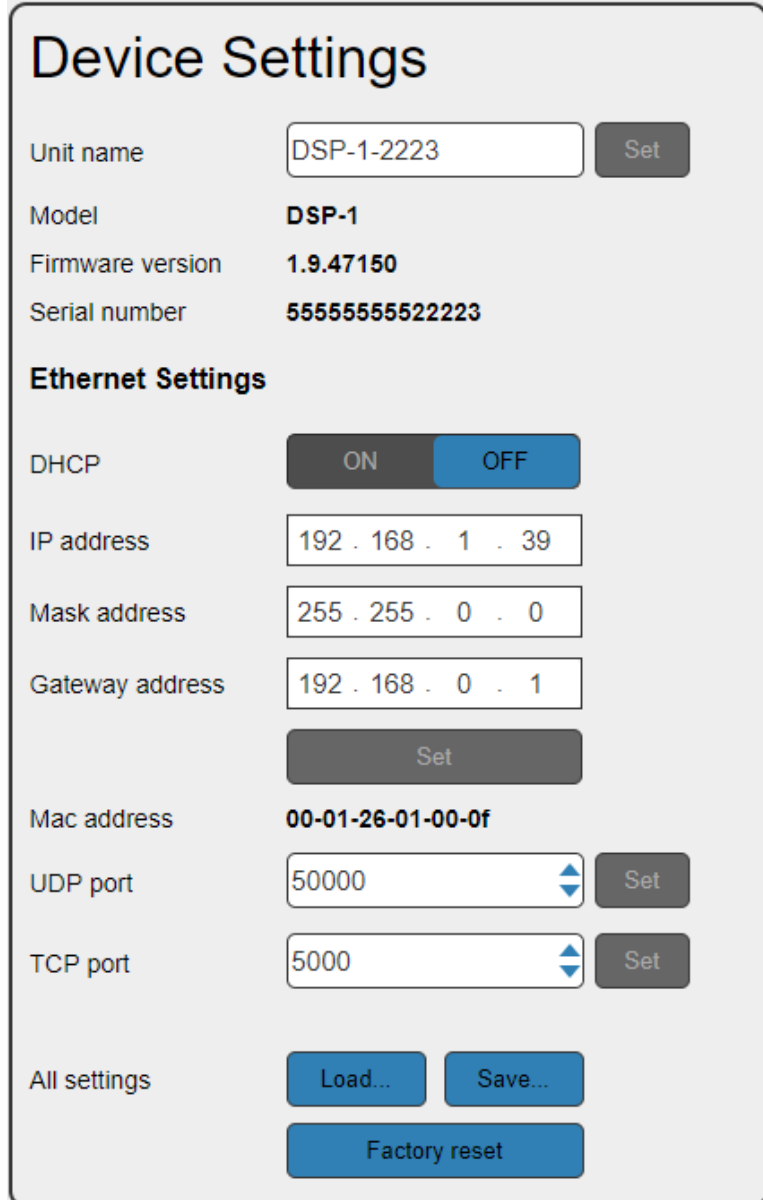

<span id="page-13-2"></span>Figure 11: Device Settings Page

- 2. Set DHCP to **ON** or **OFF**.
- 3. If DHCP is set to **OFF**, change any of the parameters (IP Address, Netmask and/or Gateway), if required.
- 4. Click **Set**.

 $\overline{\phantom{a}}$ 

- After changing the IP address, reload the web page with the new IP address.
- After changing the Mask address you need to restart the **DSP**‑**1**.
- If DHCP is checked, reload the web page with the new IP address.
- 5. Set the UDP and TCP port numbers and click **Set**.

## <span id="page-14-0"></span>Saving and Loading Settings

**To save a configuration:**

- 1. In the Navigation pane, click **Device Settings**. The Device Settings page appears (see **Figure 11**).
- 2. Click **Save**. The following message appears: "Configuration file is ready, right-click here to download".
- 3. Right-click the link (**right-click here**) and click **Save link as**. The configuration is downloaded to your PC.

**To load a configuration:**

- 1. In the Navigation pane, click **Device Settings**. The Device Settings page appears (see [Figure 11\)](#page-13-2).
- 2. Click **Load** and browse for the configuration file.
- 3. Click **Open**.

The configuration loads (this process may take a few minutes to complete). A message indicating that the configuration uploaded successfully appears.

## <span id="page-14-1"></span>Performing a Factory Reset

**To reset the device to its factory default values:**

- 1. In the Navigation pane, click **Device Settings**. The Device Settings page appears (see [Figure 11\)](#page-13-2).
- 2. Click **Factory reset**.

A confirmation warning message appears.

3. Click **OK** to start factory reset and follow the instructions on-screen.

## <span id="page-15-0"></span>Managing Web Page Security

Use the Authentication page to set Web access permission.

**To access Web pages without using the password:**

1. In the Navigation pane, click **Security**. The Authentication page appears (see [Figure 12\)](#page-15-1).

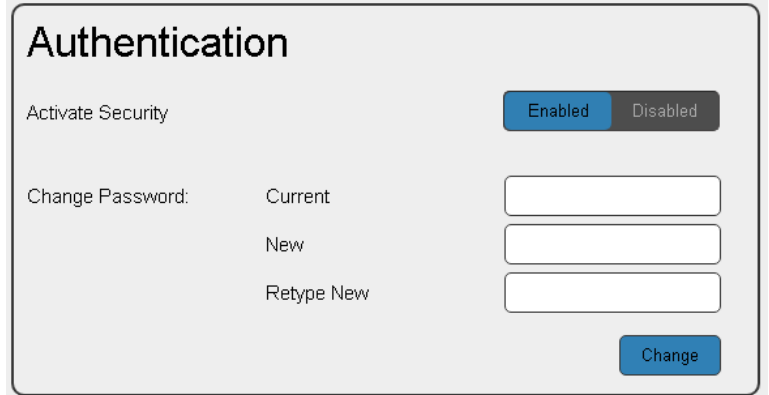

Figure 12: Authentication Page

- <span id="page-15-1"></span>2. Set Activate Security to **Disabled**. A message prompting for your password appears.
- 3. Type the current password (Admin by default) and click **OK**. A message indicating that the password was changed successfully appears.
- 4. Click **OK**. The Web page reloads and the web pages are unlocked  $\mathbf{C} \times$

**To access Web pages using the password:**

- 1. In the Navigation pane, click **Security**. The Authentication page appears (see **Figure 12**).
- 2. Set Activate Security to **Enabled** for Web page password protection. A confirmation warning message appears:
- 3. Click **OK**.

The connection is interrupted, and authentication is required to access web pages.

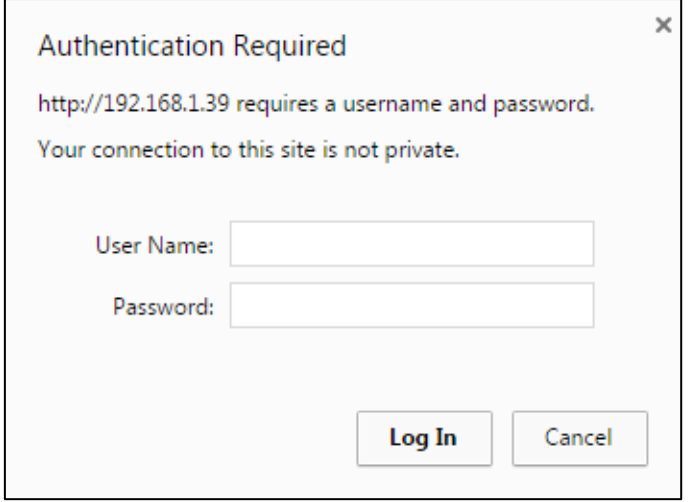

Figure 13: Password Settings Page – Security Log In

- 4. Type the User Name (Admin, by default) and Password (Admin, by default).
- 5. Click **Log In**.
- 6. Select **Security** from the Navigation pane. The Authentication page appears (see **Figure 12**).
- 7. Type the new authentication password twice in both New and Retype New text boxes.
- 8. Click **Change**. A confirmation warning message appears.
- 9. Click **OK**. The following message appears. A message indicating that the password was changed successfully appears.
- 10. Click **OK**.

The web pages are locked  $\mathbb{R}$   $\mathbb{X}$ .

## <span id="page-16-0"></span>Viewing the About Page

The About page lets you view the web page version and Kramer Electronics Ltd details.

# <span id="page-17-0"></span>Upgrading the Firmware

You can upgrade the **DSP**‑**1** via the Ethernet or RS-232 using Kramer **K-UPLOAD** tool.

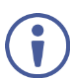

The latest firmware version and the latest version of **K-UPLOAD** and installation instructions can be downloaded from the Kramer Web site at [www.kramerav.com/downloads/DSP-1.](http://www.kramerav.com/downloads/DSP-1)

# <span id="page-18-0"></span>Technical Specifications

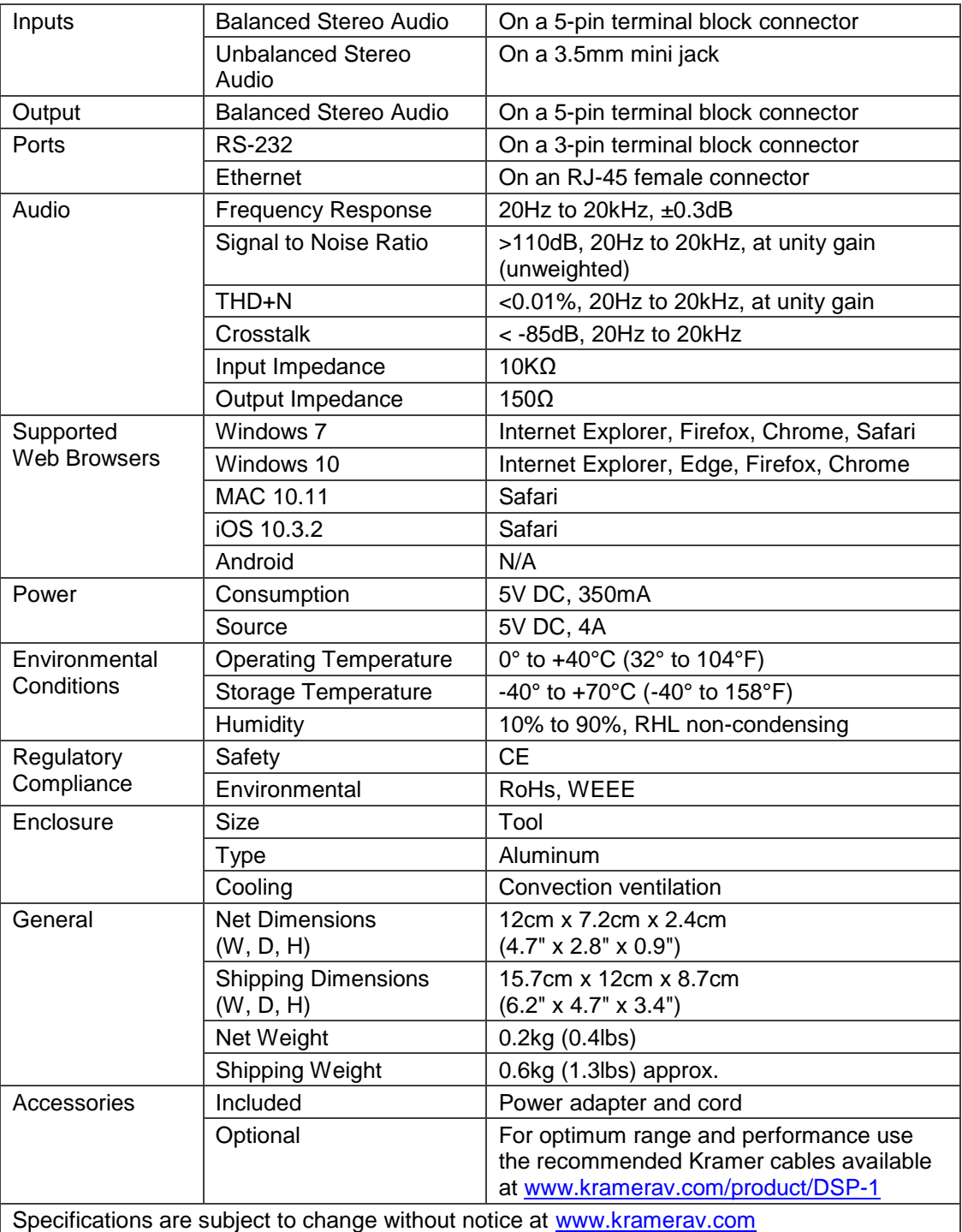

## <span id="page-19-0"></span>DSP‑1 Performance Graphs

The following graphs present the **DSP**‑**1** performance.

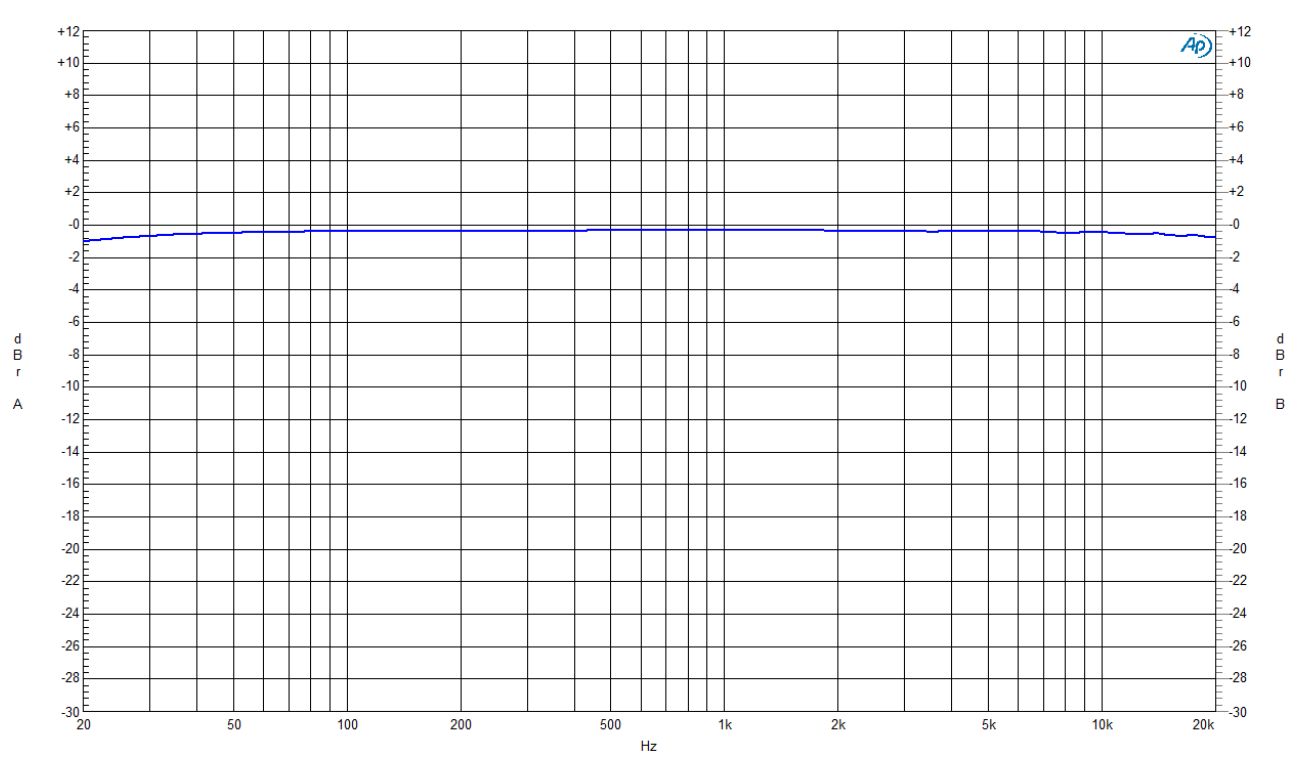

## DSP‑1 Frequency Response

Figure 14: Frequency Response

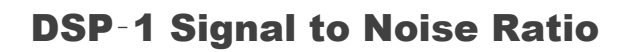

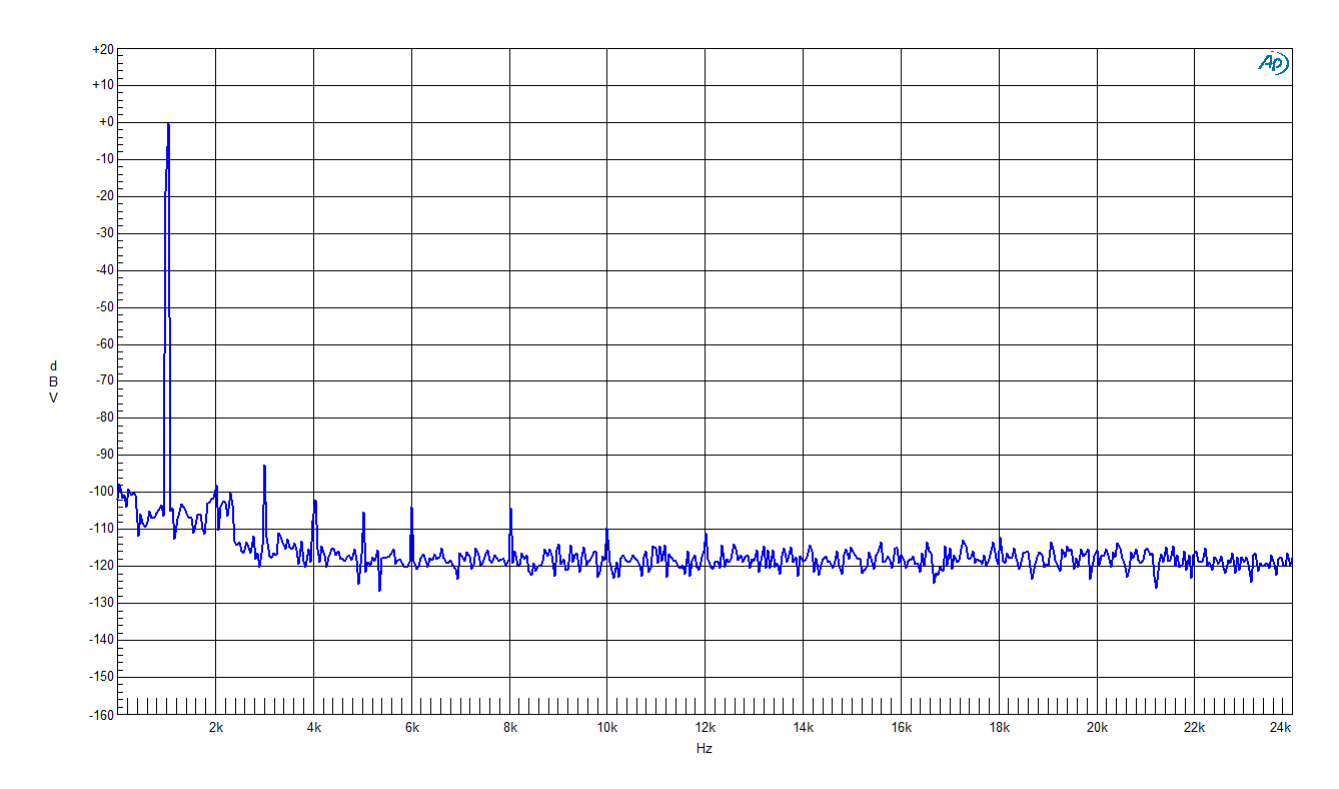

Figure 15: Signal to Noise Ratio

## DSP‑1 THD + N

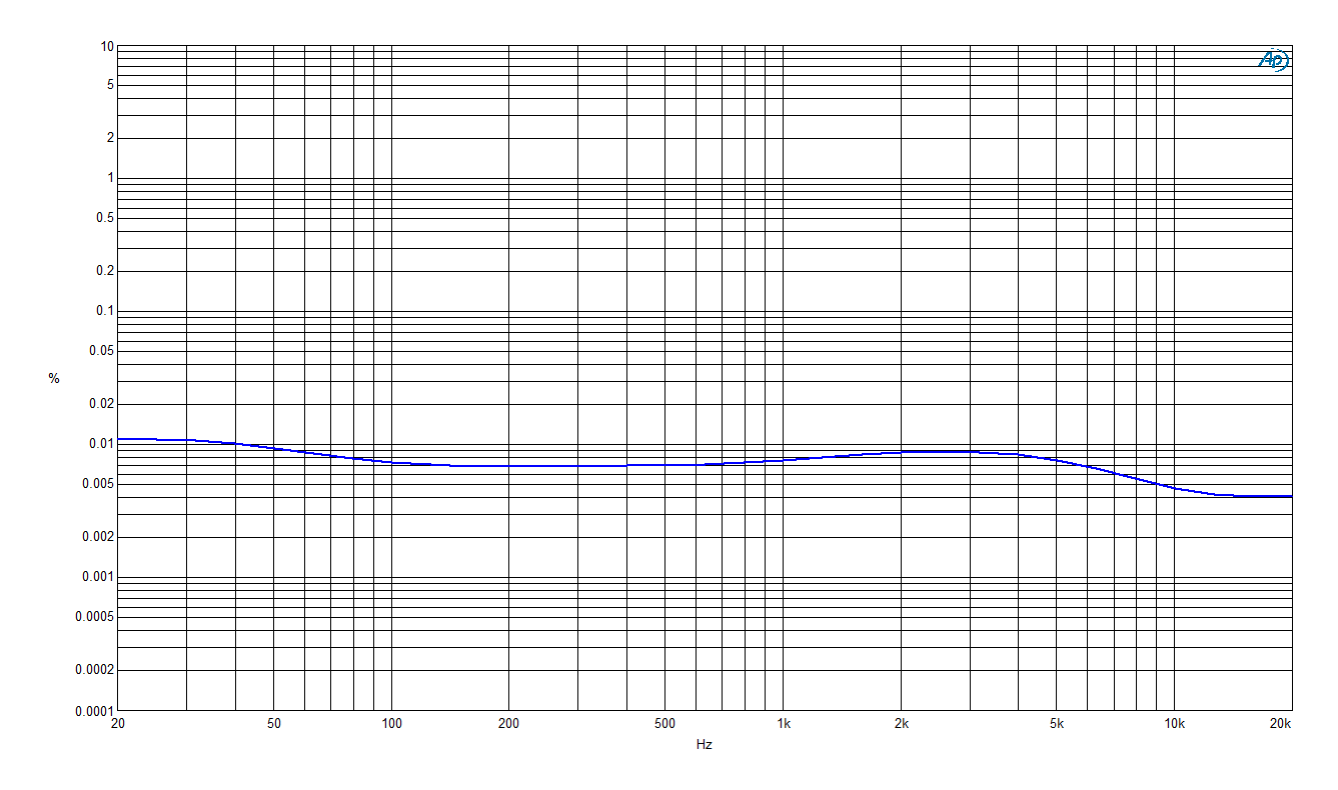

Figure 16: THD  $+ N$ 

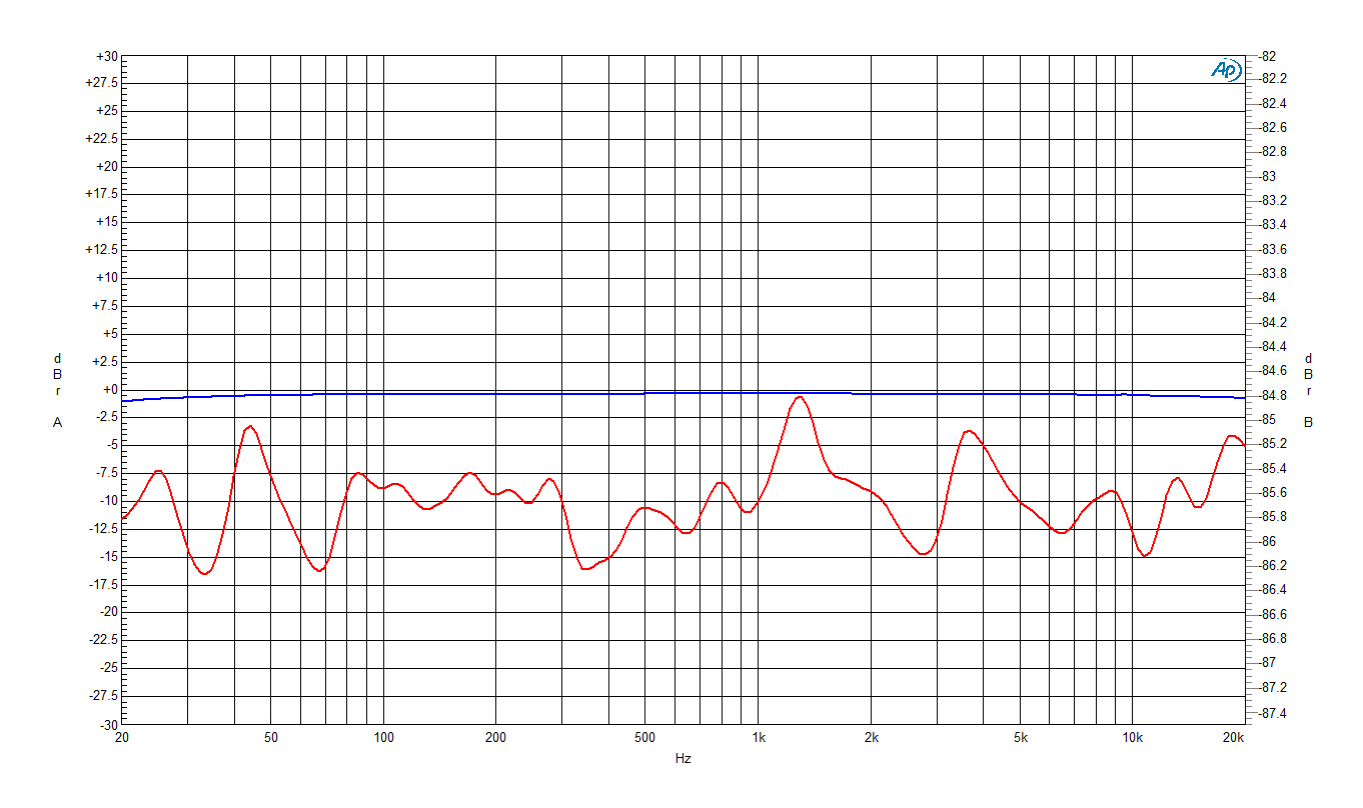

DSP‑1 Crosstalk

Figure 17: Crosstalk

## <span id="page-21-0"></span>Default Communication Parameters

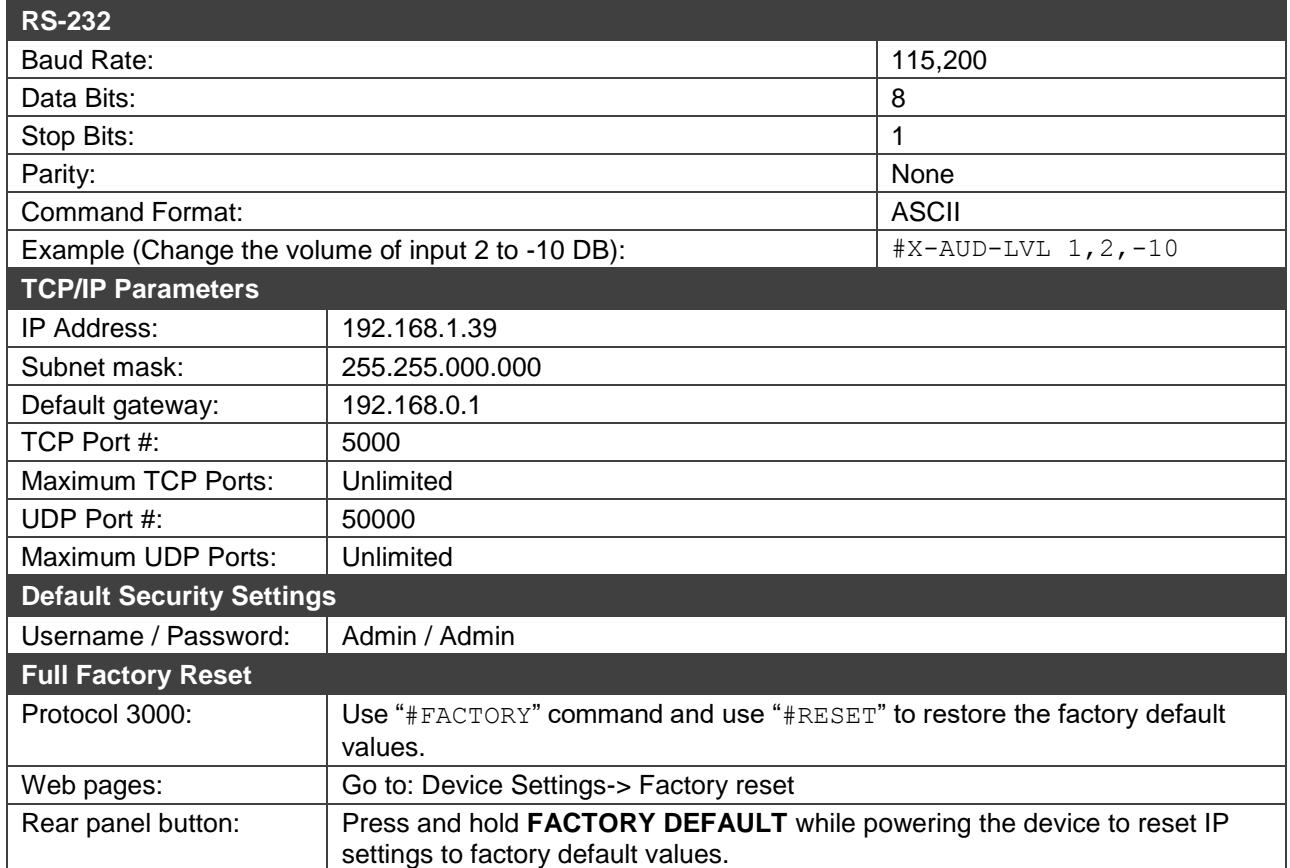

# <span id="page-22-0"></span>Protocol 3000

The **DSP**‑1 **Digital Sound Processor** can be operated using the Kramer Protocol 3000 serial commands. The command framing varies according to how you interface with the **DSP**‑1.

Generally, a basic video input switching command that routes a layer 1 video signal to HDMI out 1 from HDMI input 2 (ROUTE  $1, 1, 2$ ), is entered as follows:

• Terminal communication software, such as Hercules:

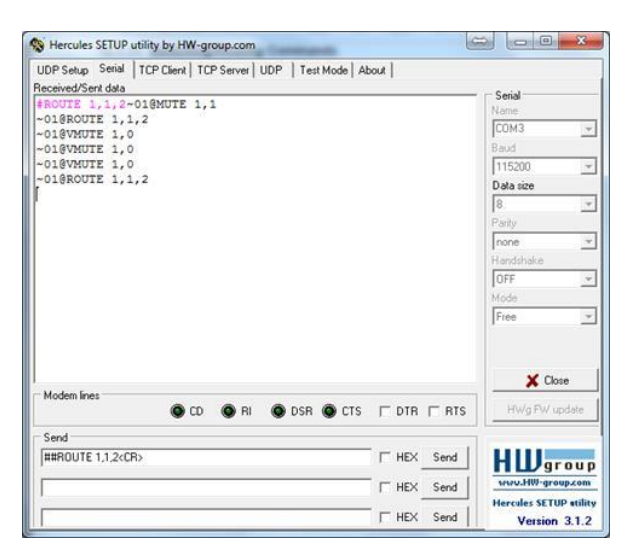

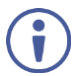

f

The framing of the command varies according to the terminal communication software.

• K-Touch Builder (Kramer software):

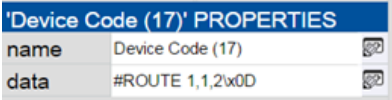

• K-Config (Kramer configuration software):

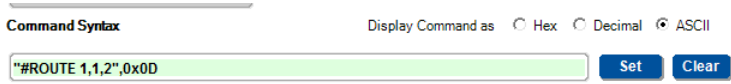

All the examples provided in this section are based on using the K-Config software.

You can enter commands directly using terminal communication software (e.g., Hercules) by connecting a PC to the serial or Ethernet port, depending on your device. To enter  $CR$  press the Enter key ( $LF$  is also sent but is ignored by the command parser).

Commands sent from various non-Kramer controllers (e.g., Crestron) may require special coding for some characters (such as,  $/X$ ##). For more information, refer to your controller's documentation.

For more information about Protocol 3000 commands, see:

- [Understanding Protocol 3000](#page-23-0) on page [22.](#page-23-0)
- [Kramer Protocol 3000 Syntax](#page-24-0) on page [23.](#page-24-0)
- [Protocol 3000 Commands](#page-25-0) on page [24.](#page-25-0)

## <span id="page-23-0"></span>Understanding Protocol 3000

Protocol 3000 commands are structured according to the following:

- Command A sequence of ASCII letters (A-Z, a-z and -). A command and its parameters must be separated by at least one space.
- Parameters A sequence of alphanumeric ASCII characters (0-9, A-Z, a-z and some special characters for specific commands). Parameters are separated by commas.
- Message string Every command entered as part of a message string begins with a message starting character and ends with a message closing character.

A string can contain more than one command. Commands are separated by a pipe (|) character.

- Message starting character:
	- $\blacksquare$   $\#$  For host command/query
	- $\bullet$  ~ For device response
- Device address K-NET Device ID followed by @ (optional, K-NET only)
- Query sign ? follows some commands to define a query request
- Message closing character:
	- $\overline{CR}$  Carriage return for host messages (ASCII 13)
	- $CR$  LF Carriage return for device messages (ASCII 13) and line-feed (ASCII 10)
- Command chain separator character Multiple commands can be chained in the same string. Each command is delimited by a pipe character  $($   $|)$ . When chaining commands, enter the message starting character and the message closing character only at the beginning and end of the string.

Spaces between parameters or command terms are ignored. Commands in the string do not execute until the closing character is entered. A separate response is sent for every command in the chain.

## <span id="page-24-0"></span>Kramer Protocol 3000 Syntax

The Kramer Protocol 3000 syntax uses the following delimiters:

- $CR$  = Carriage return (ASCII 13 = 0x0D)
- $LE = Line feed (ASCII 10 = 0x0A)$
- $\overline{SP}$  = Space (ASCII 32 = 0x20)

Some commands have short name syntax in addition to long name syntax to enable faster typing. The response is always in long syntax.

The Protocol 3000 syntax is in the following format:

• Host Message Format:

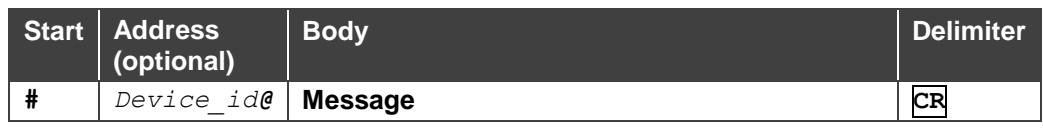

• **Simple Command** – Command string with only one command without addressing:

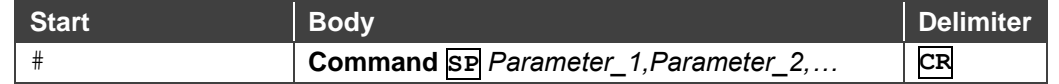

• **Command String** – Formal syntax with command concatenation and addressing:

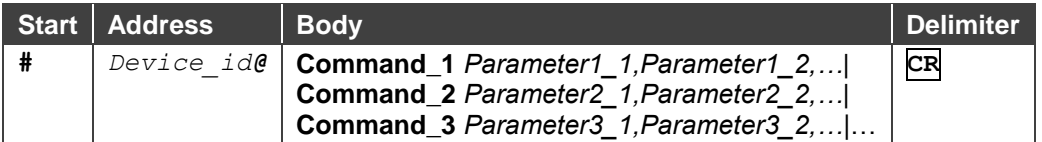

#### • **Device Message Format**:

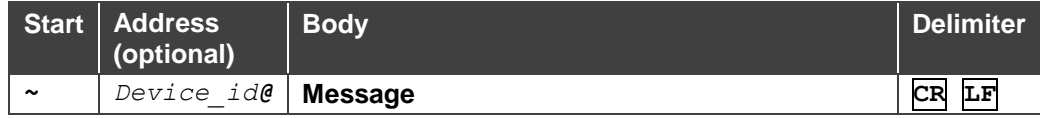

• Device Long Response – Echoing command:

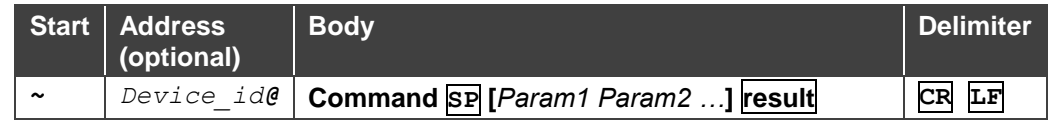

## <span id="page-25-0"></span>Protocol 3000 Commands

This section includes the following commands:

- [System Commands](#page-25-1) on page [24.](#page-25-1)
- [Audio Commands](#page-29-0) on page [28.](#page-29-0)
- [Communication Commands](#page-37-0) on page [36.](#page-37-0)

### <span id="page-25-1"></span>System Commands

All devices running Protocol 3000 use these commands.

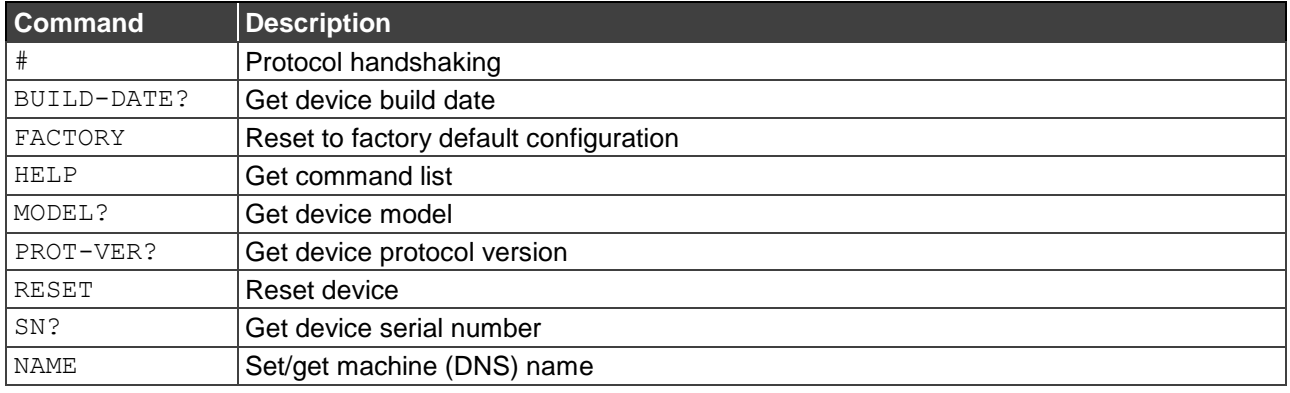

**#**

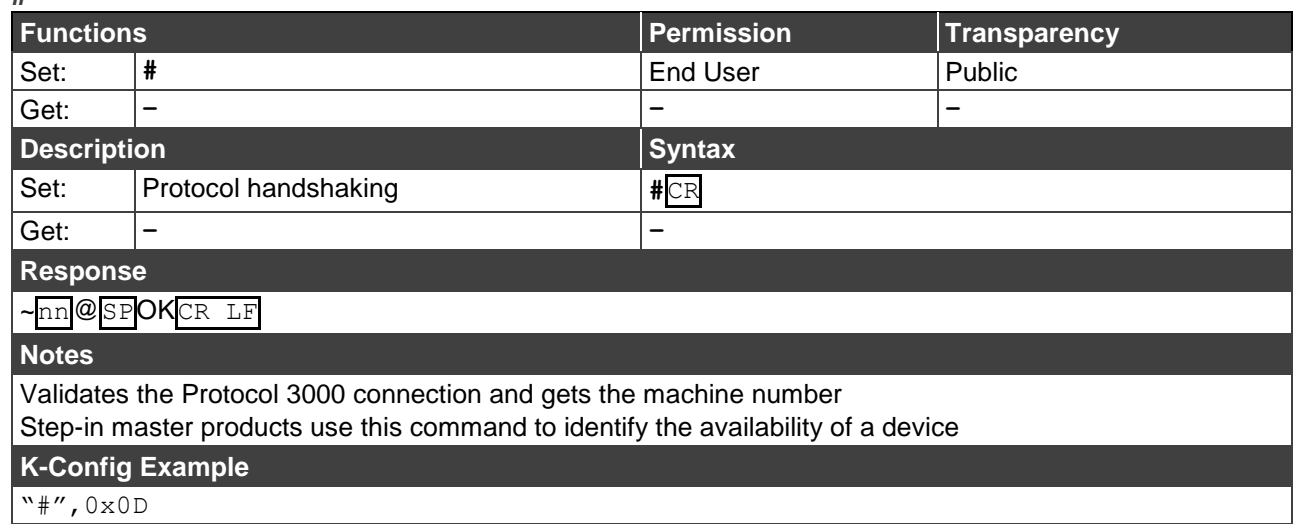

#### **BUILD-DATE?**

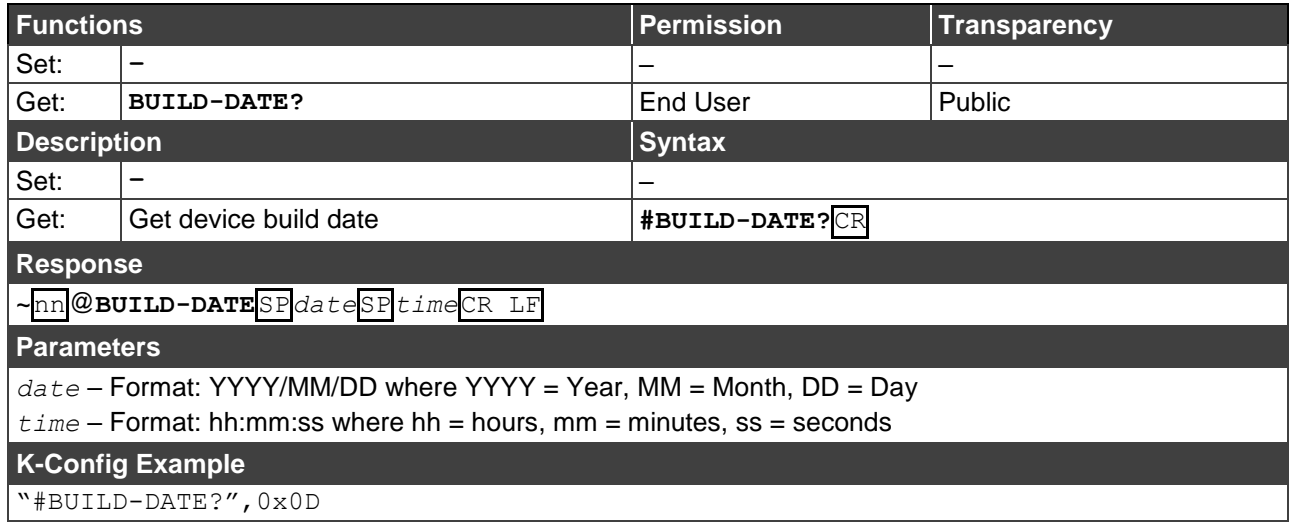

#### **FACTORY**

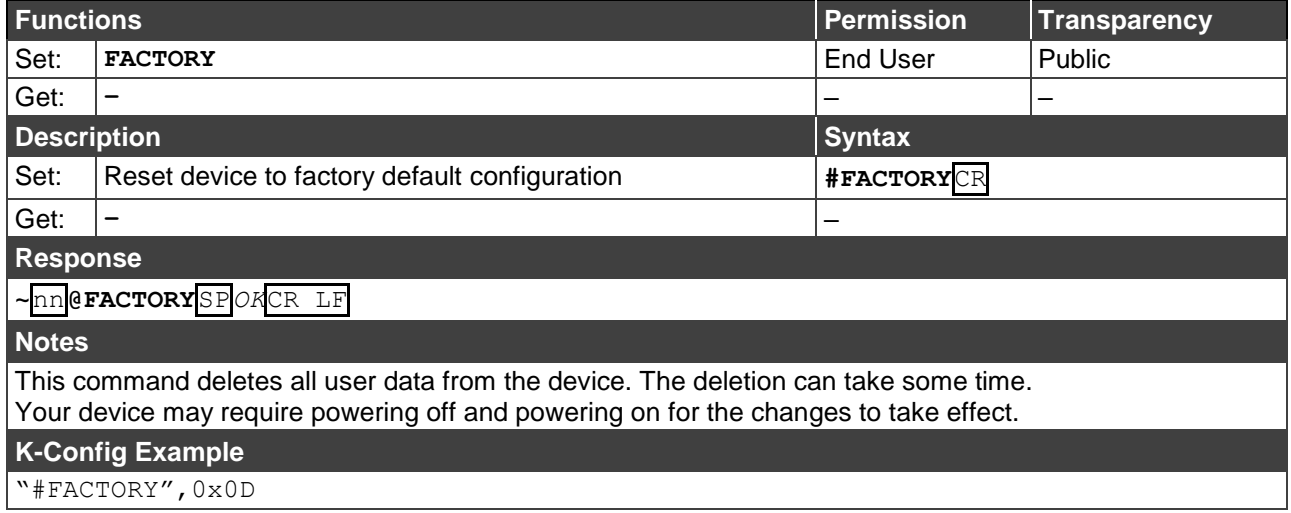

#### **HELP**

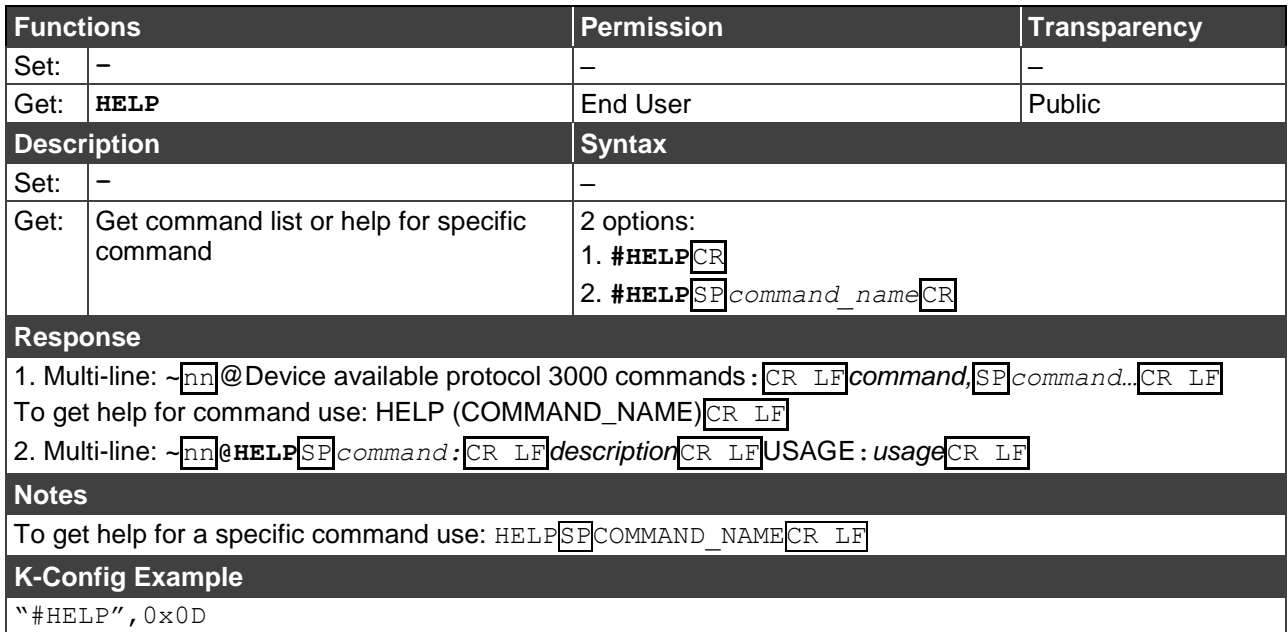

#### **MODEL?**

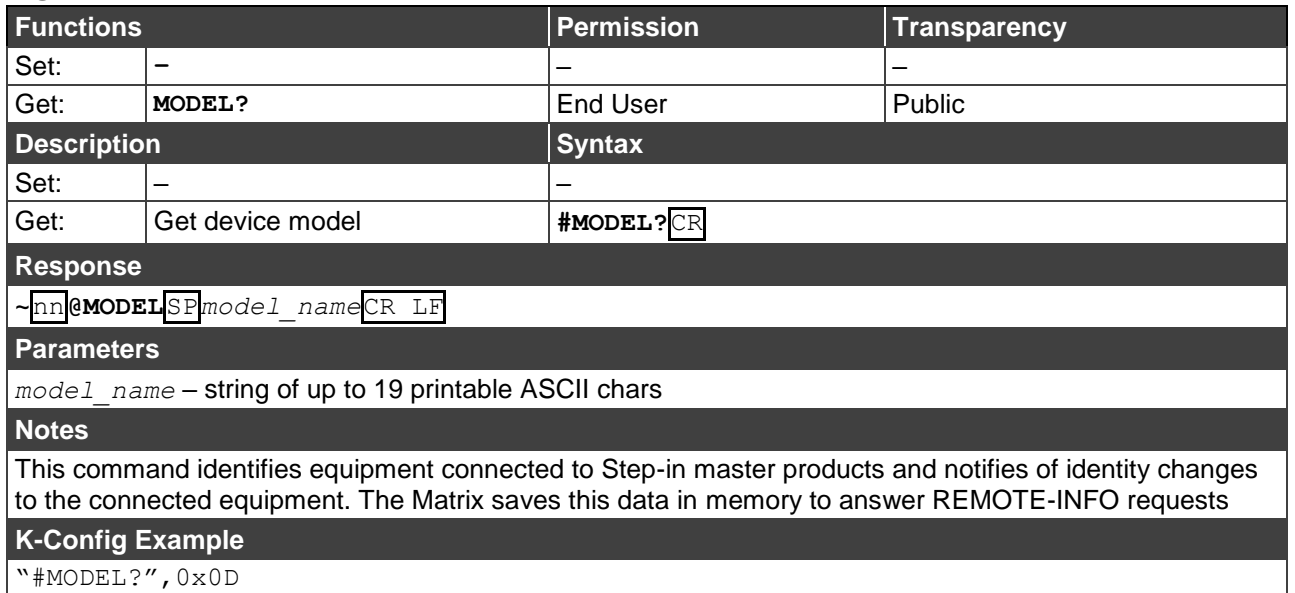

#### **PROT-VER?**

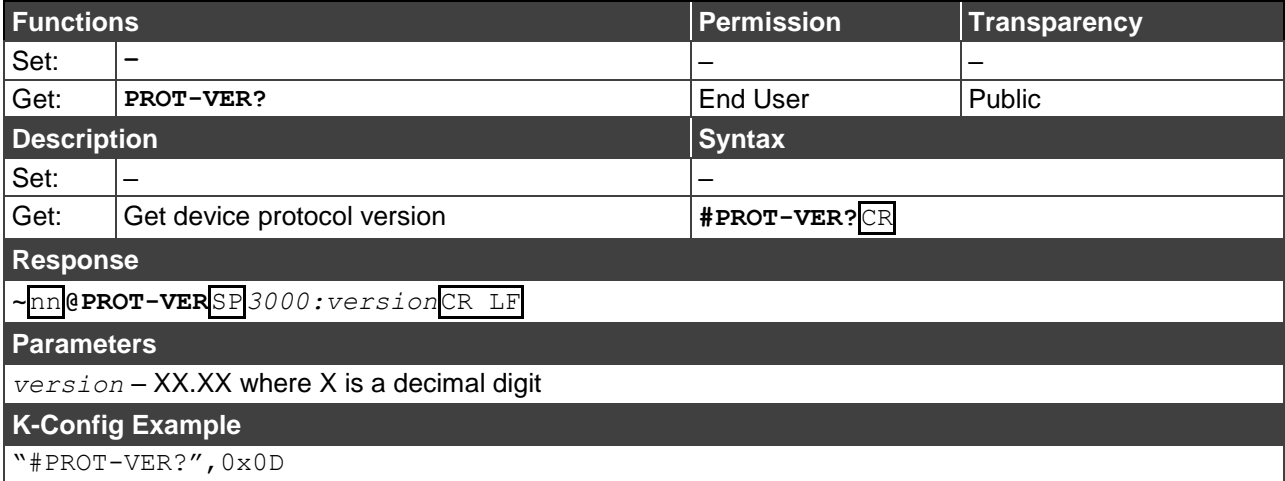

#### **RESET**

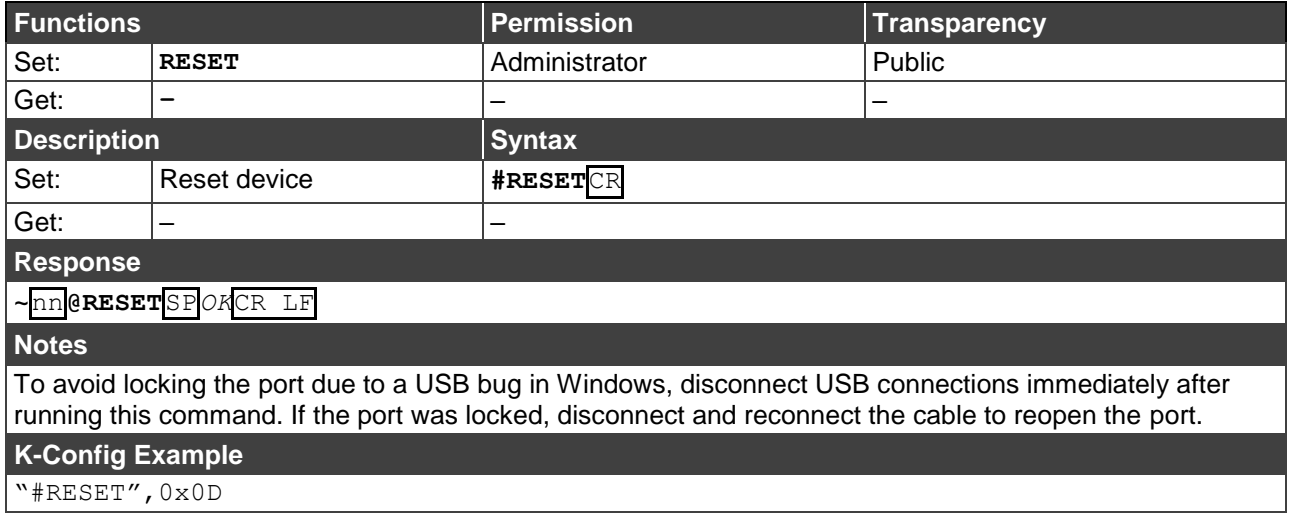

"#RESET",0x0D

**SN?**

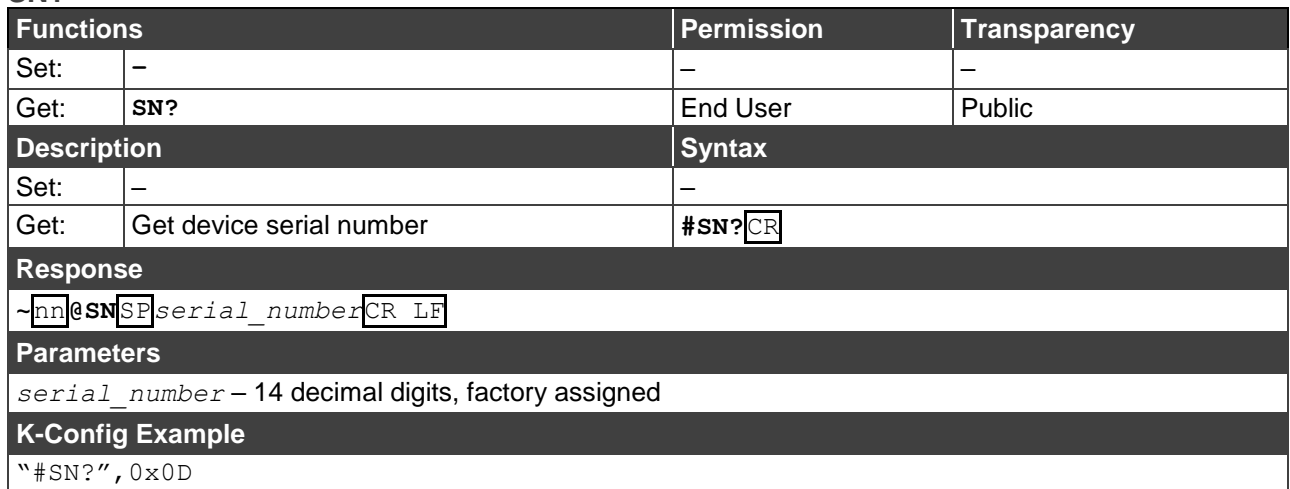

#### **NAME**

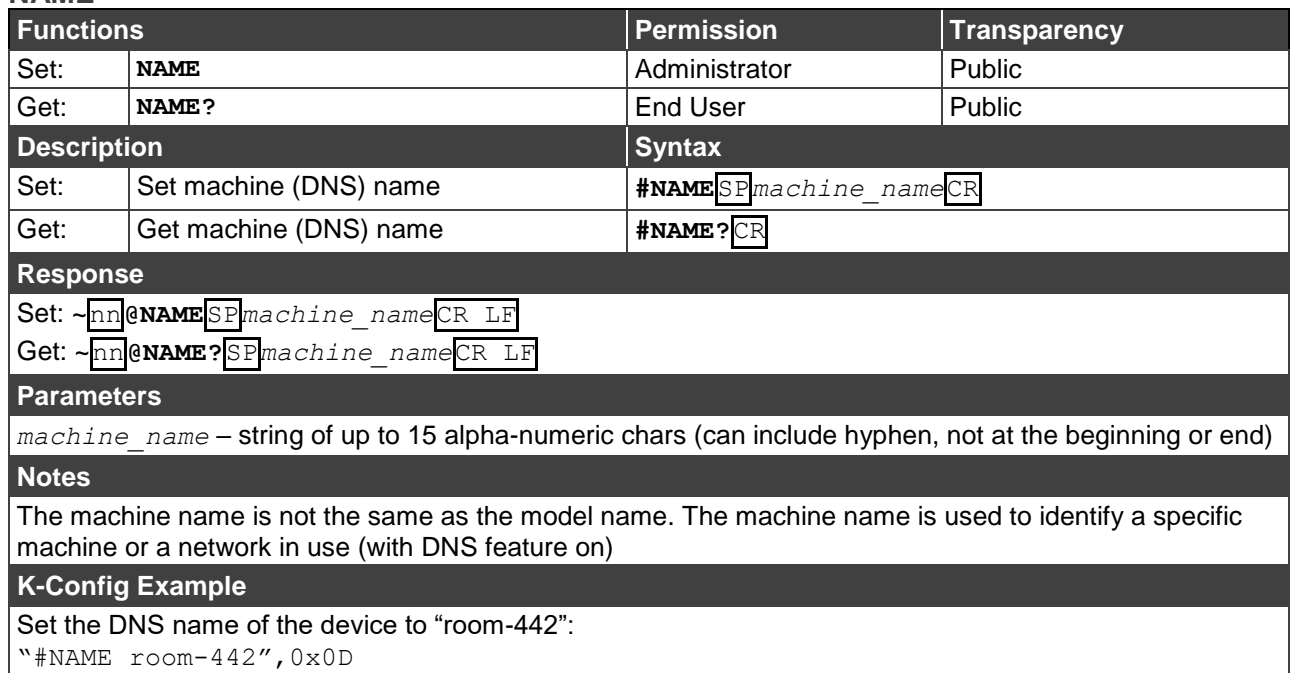

## <span id="page-29-0"></span>Audio Commands

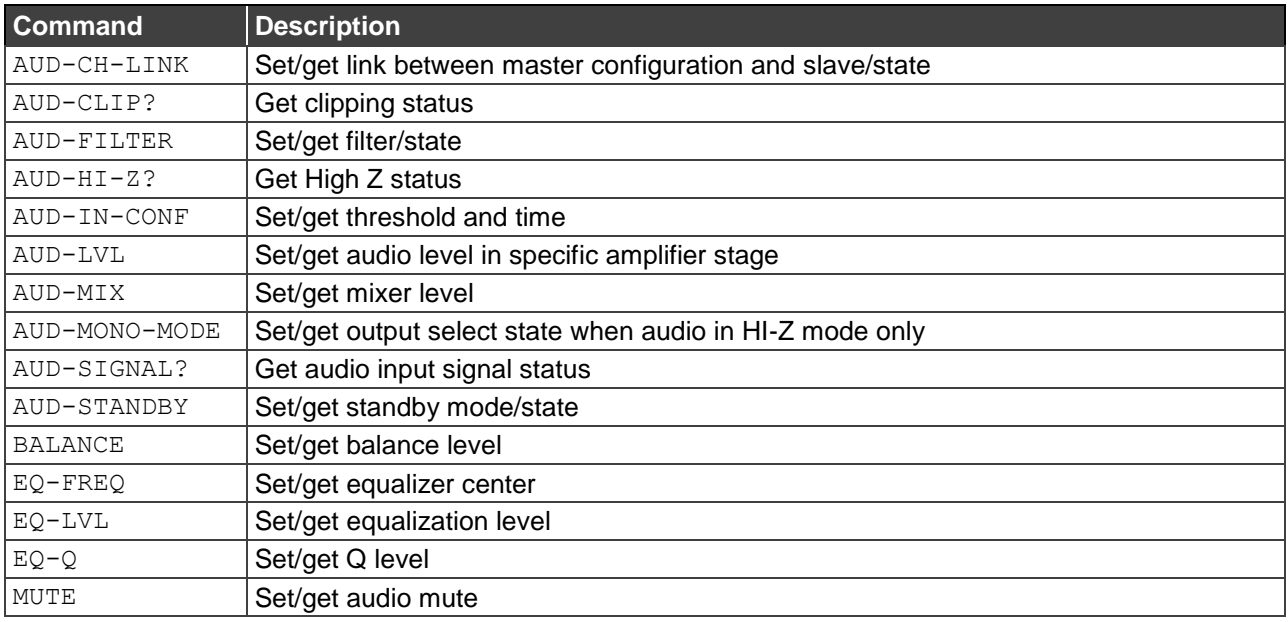

These commands are used by audio devices running Protocol 3000.

#### **AUD-CH-LINK**

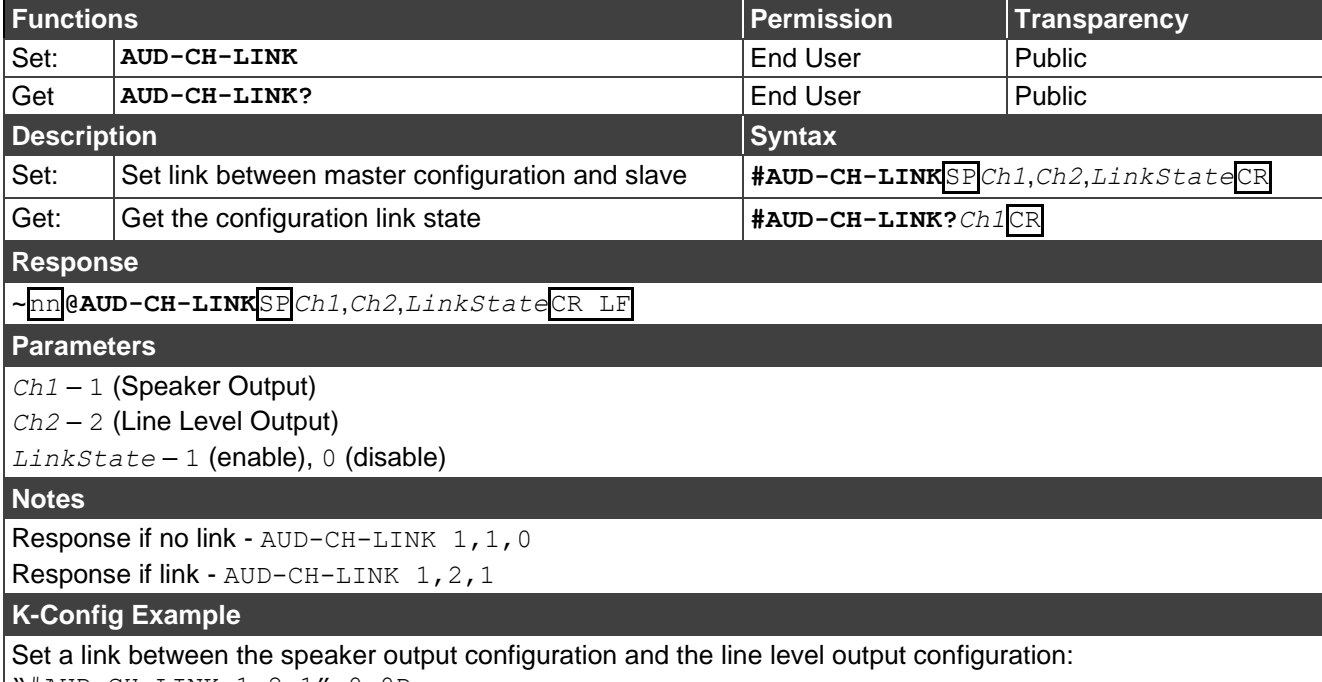

"#AUD-CH-LINK 1,2,1",0x0D

### **AUD-CLIP?**

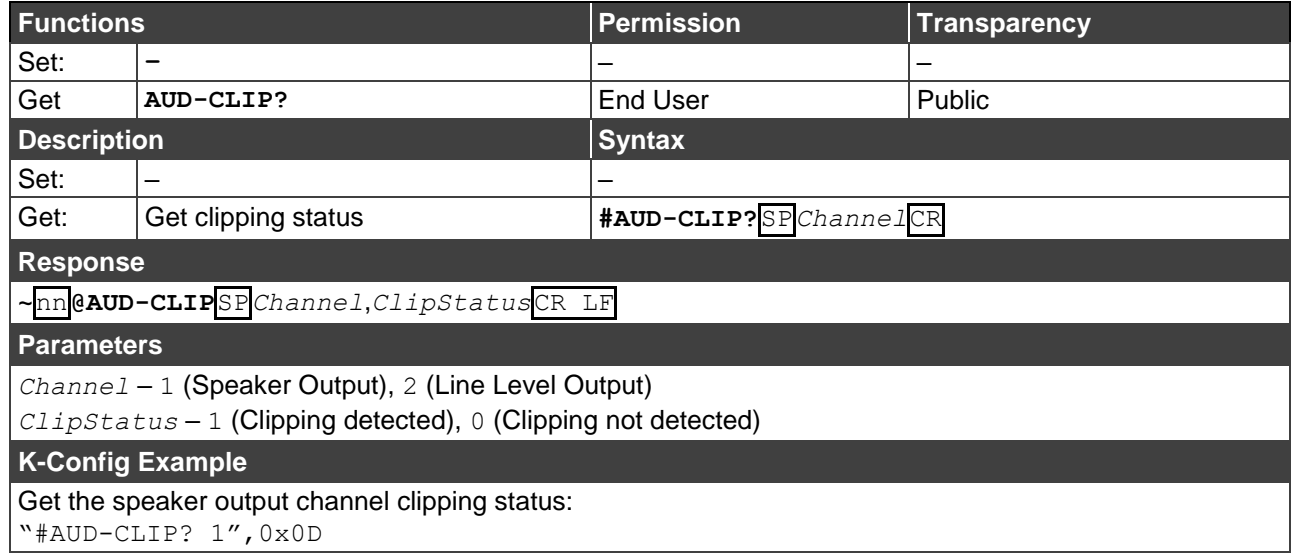

### **AUD-FILTER**

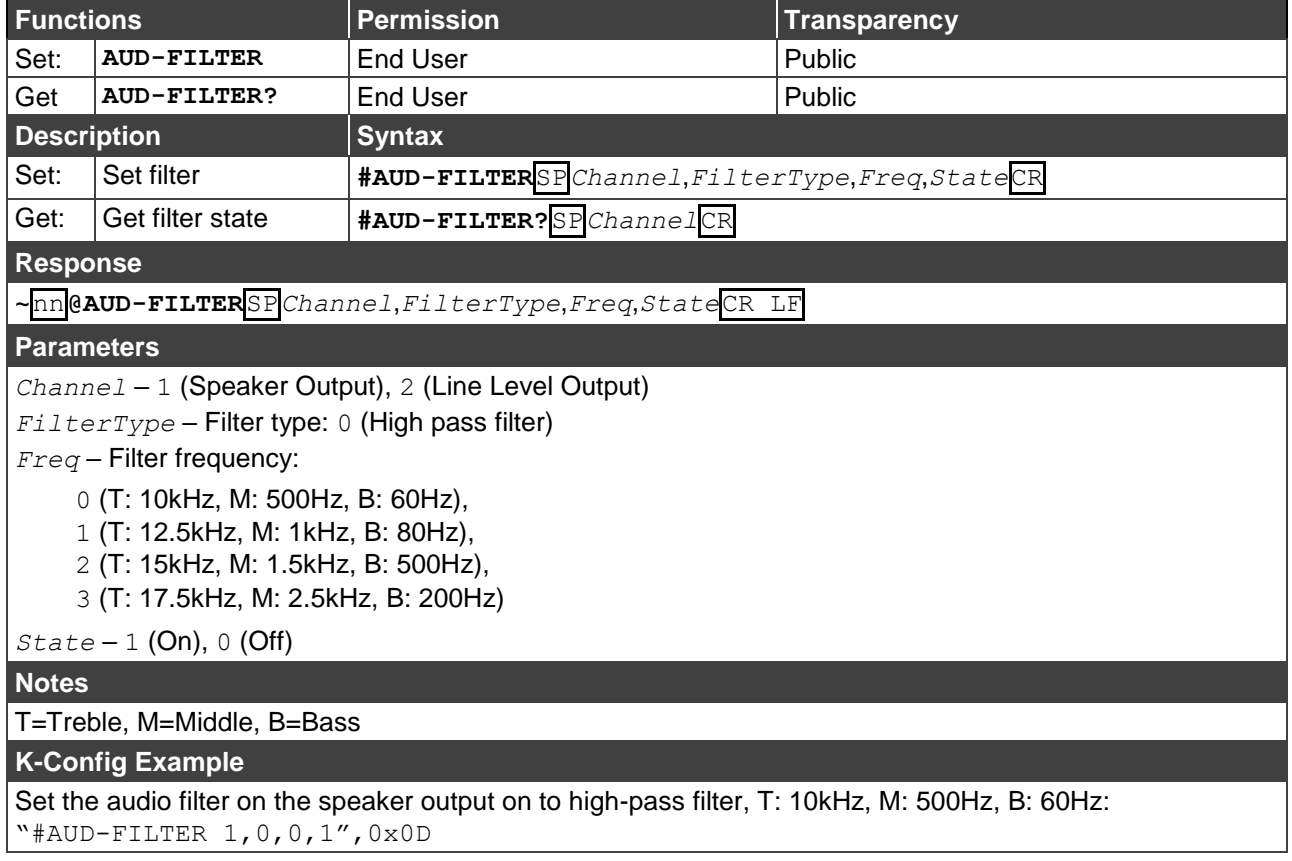

### **AUD-HI-Z**

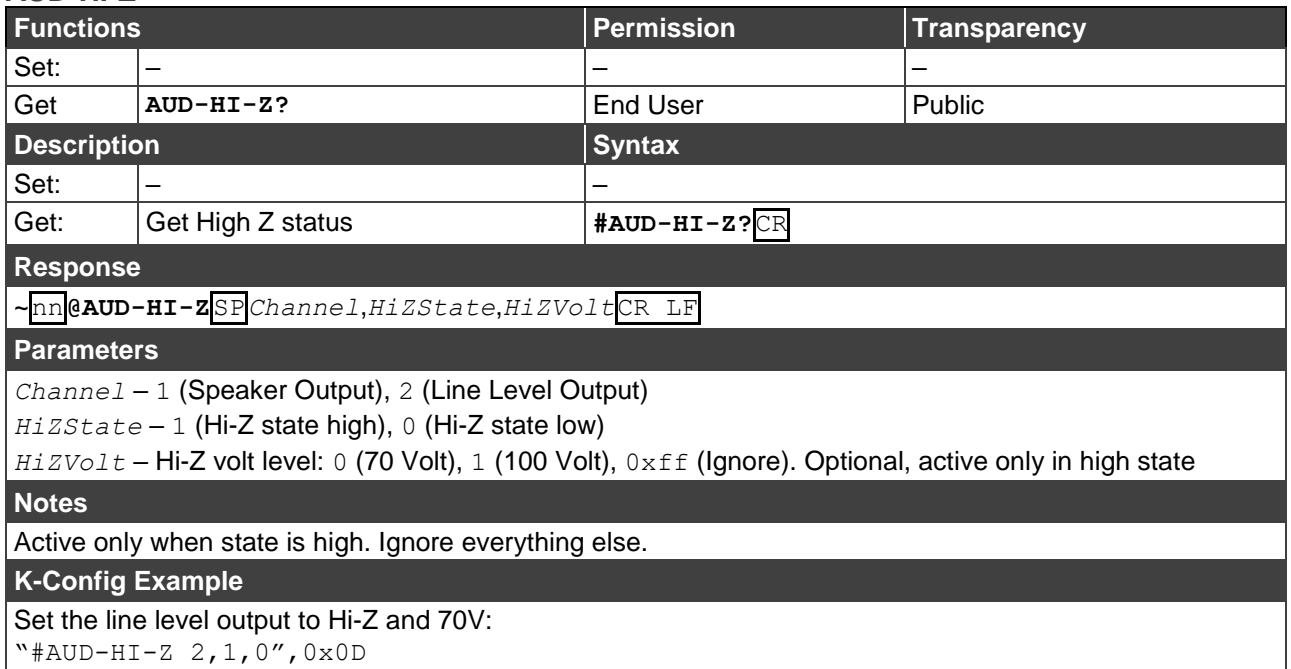

#### **AUD-IN-CONF**

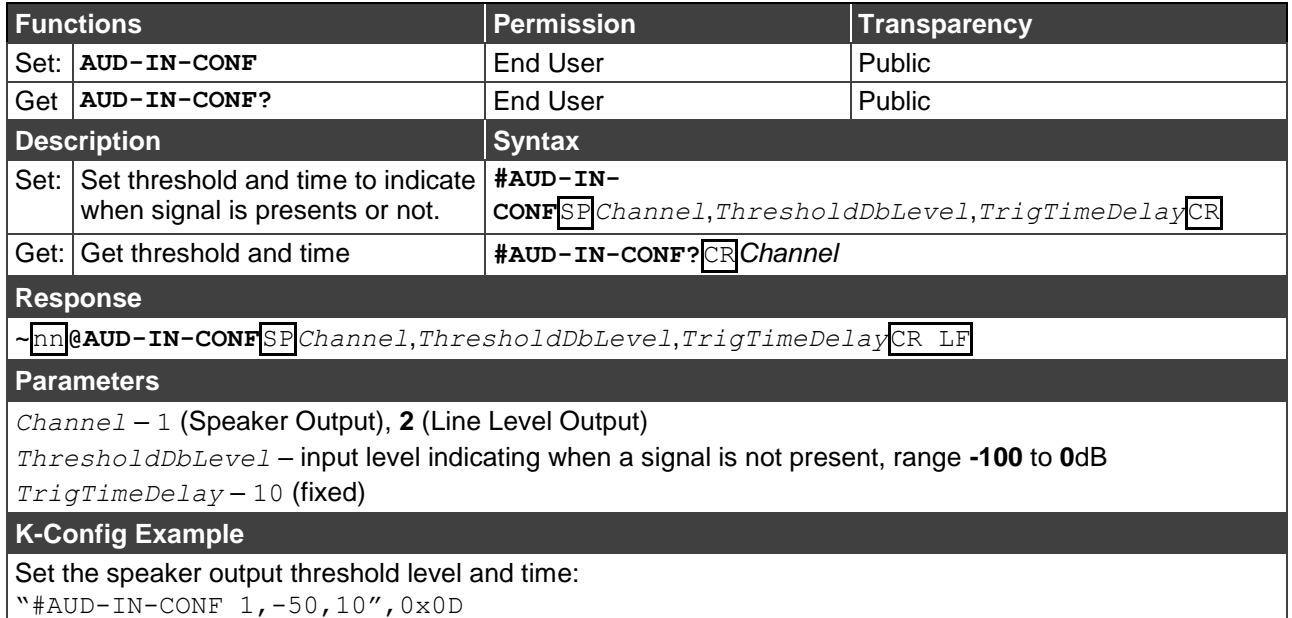

### **AUD-LVL**

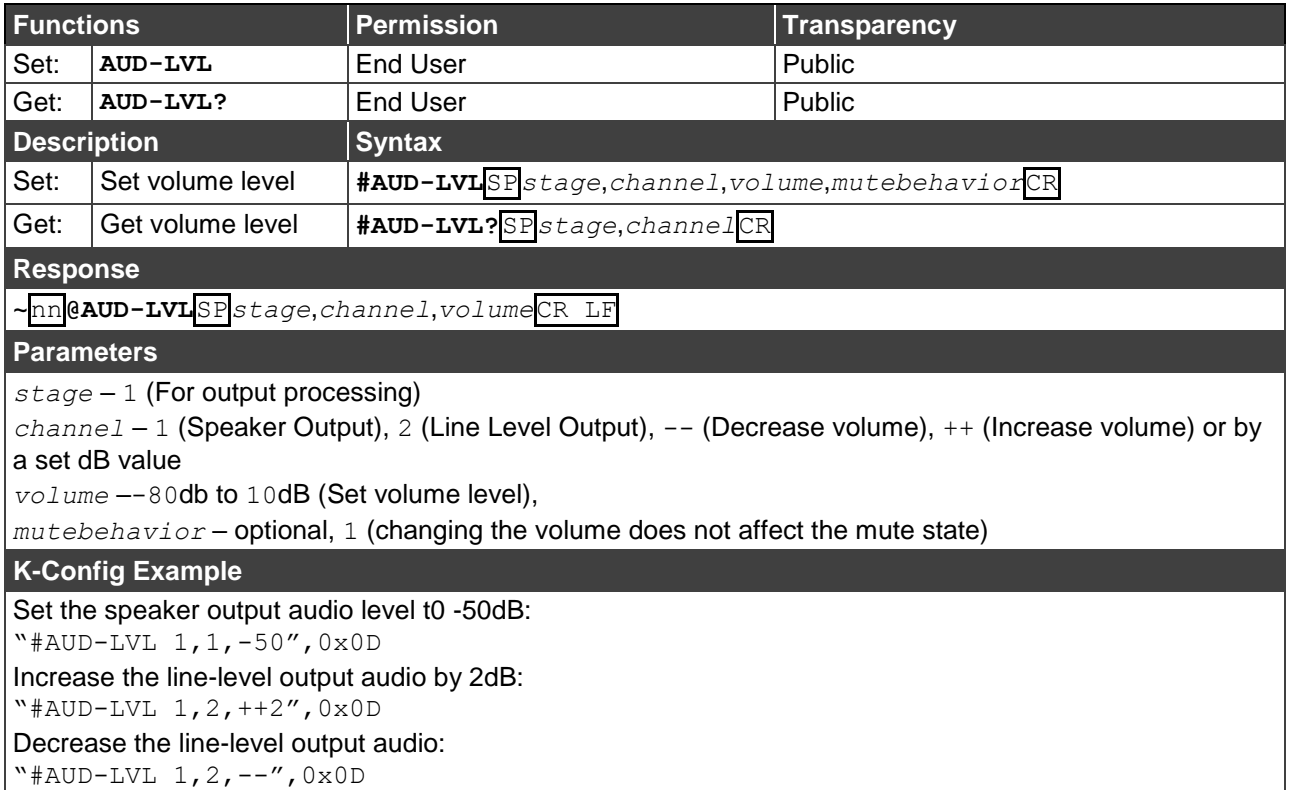

### **AUD-MIX**

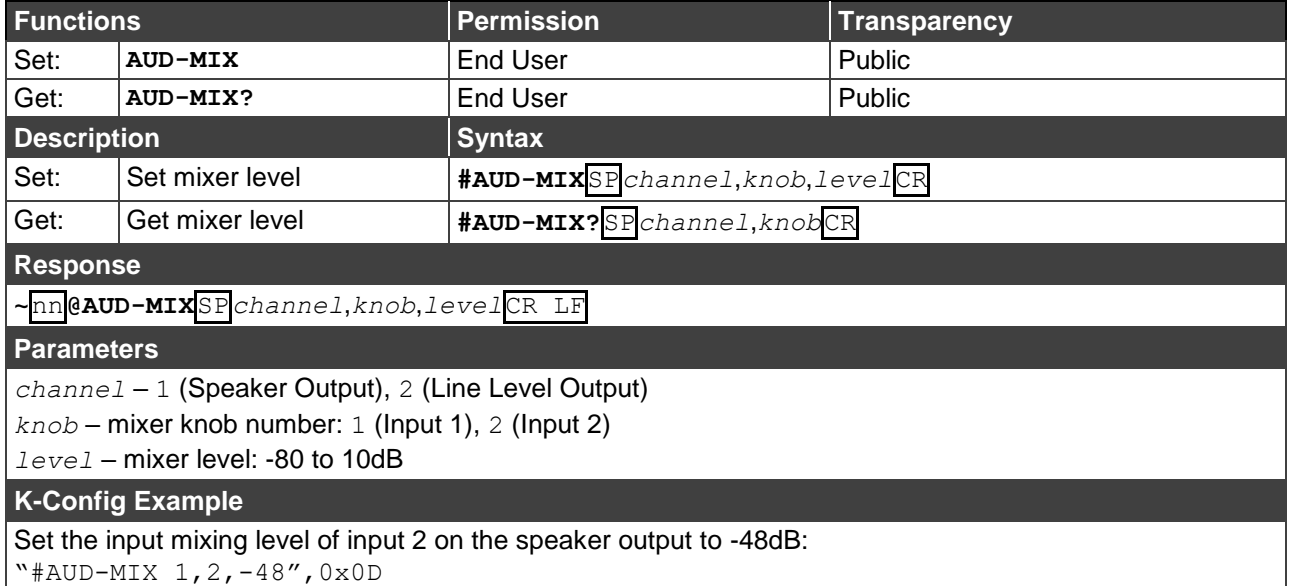

#### **AUD-MONO-MODE**

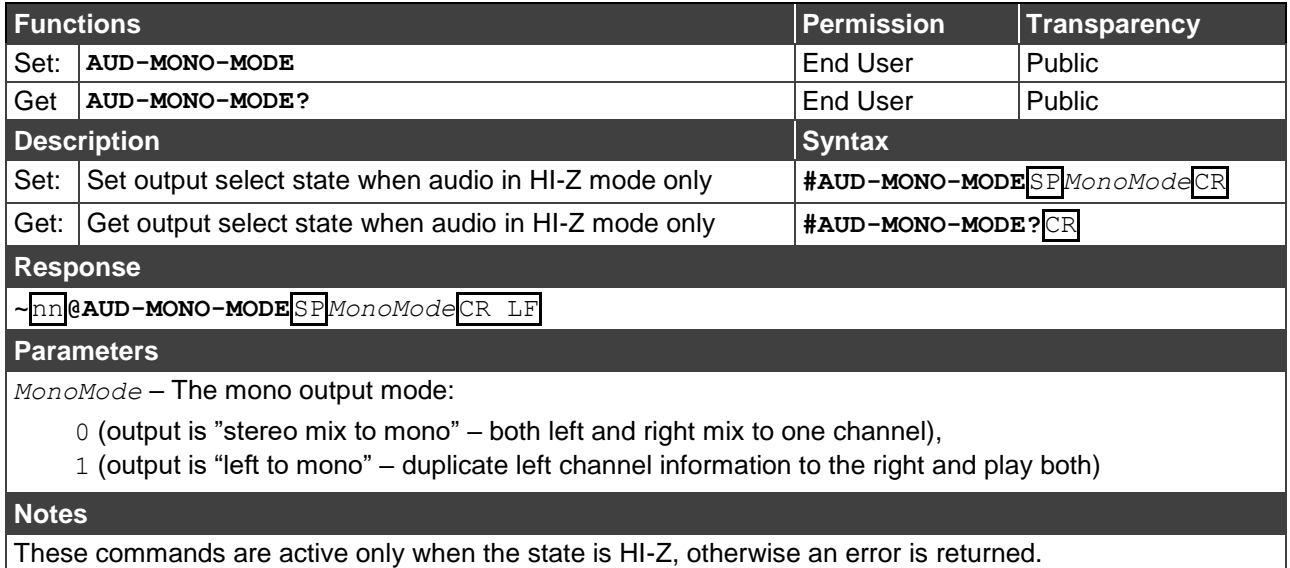

To set, the *MonoMode* parameter must be used.

**K-Config Example**

Set the output to mix to mono:

"#AUD-MONO-MODE 0",0x0D

#### **AUD-SIGNAL**

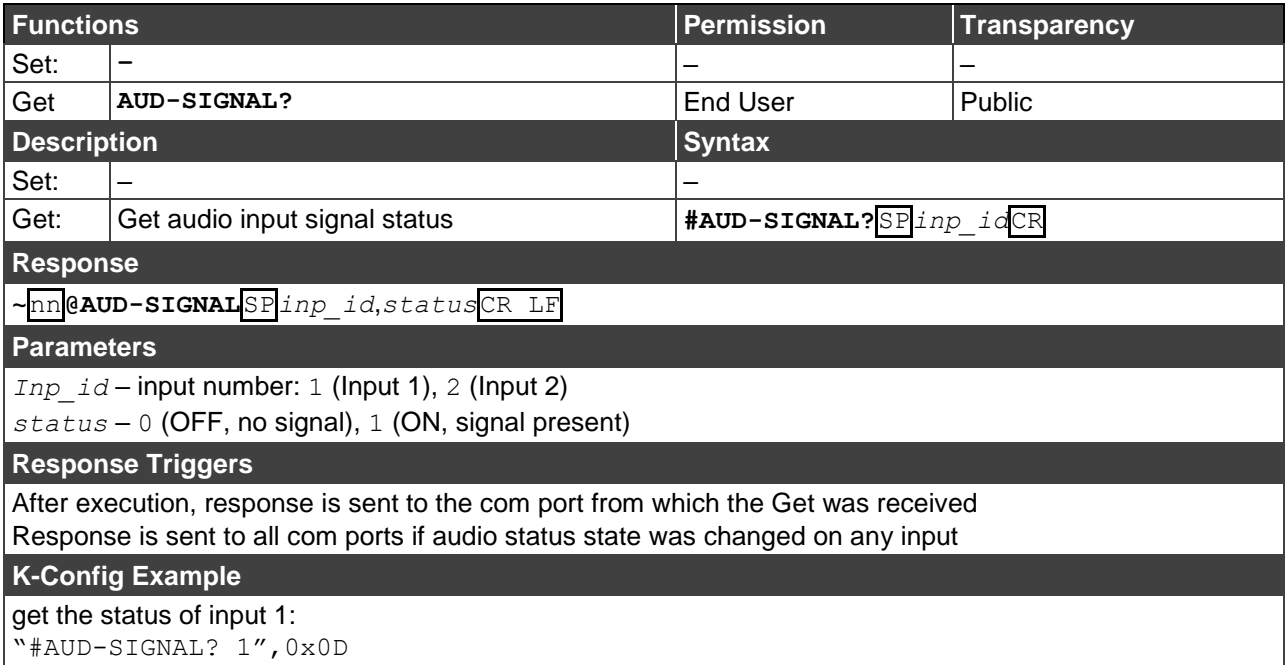

#### **AUD-STANDBY**

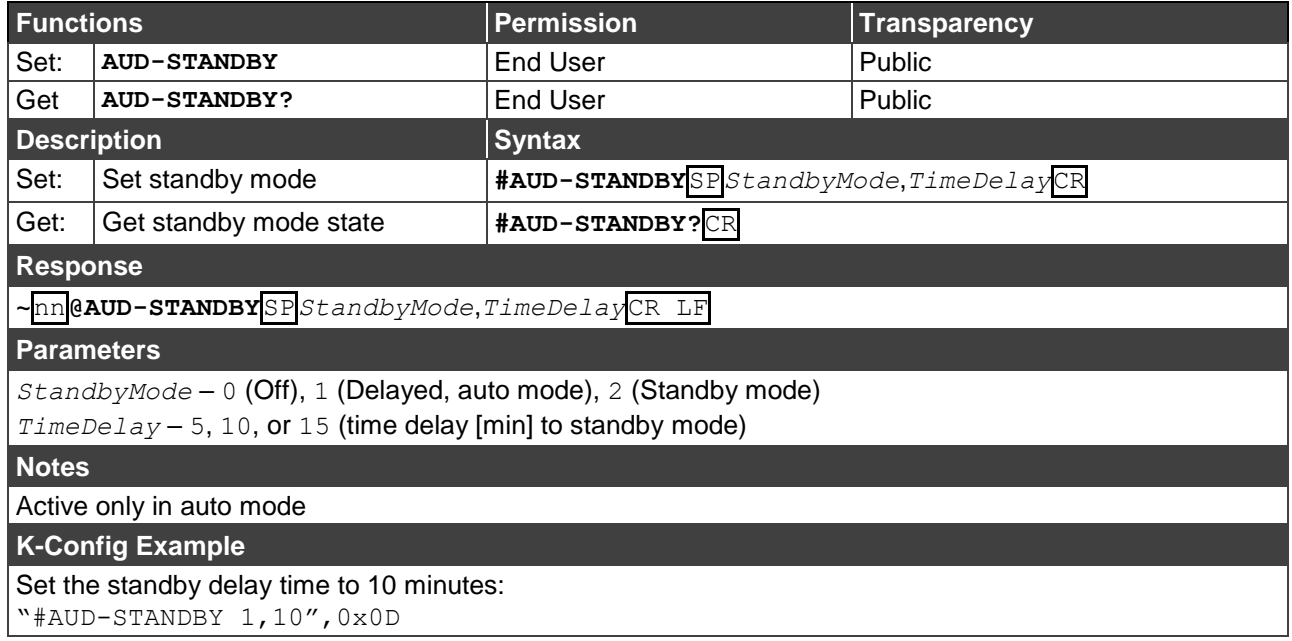

#### **BALANCE**

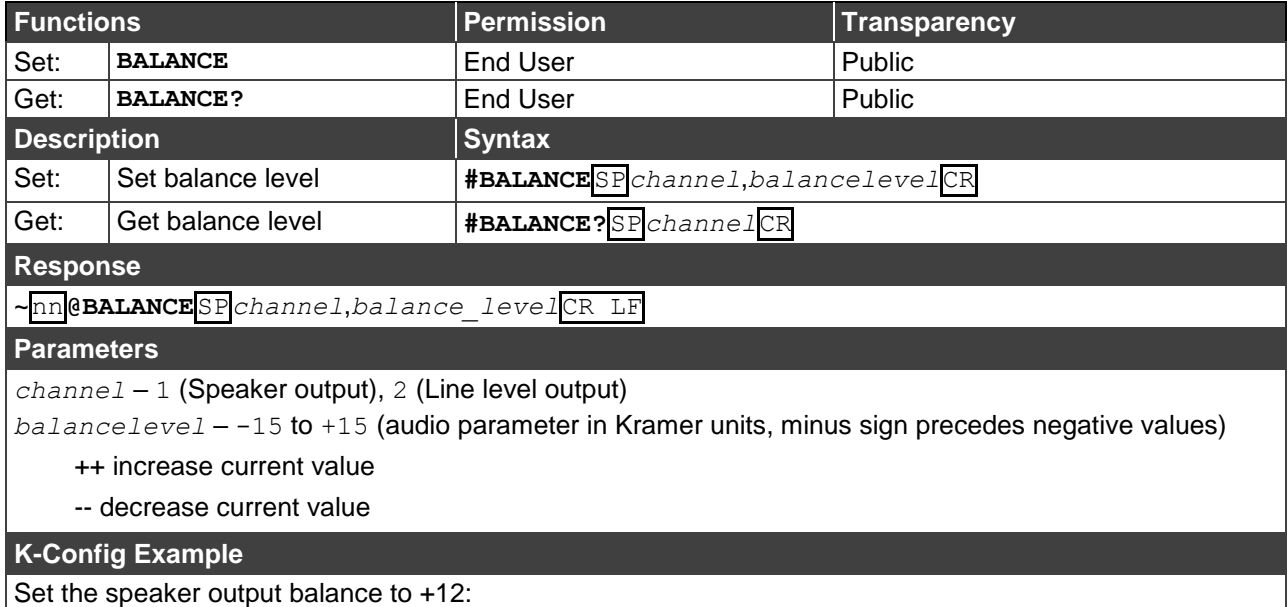

<u> 1989 - Johann Barn, mars ar breist fan de Amerikaanske kommunister (</u>

"#BALANCE 1,12",0x0D

### **EQ-FREQ**

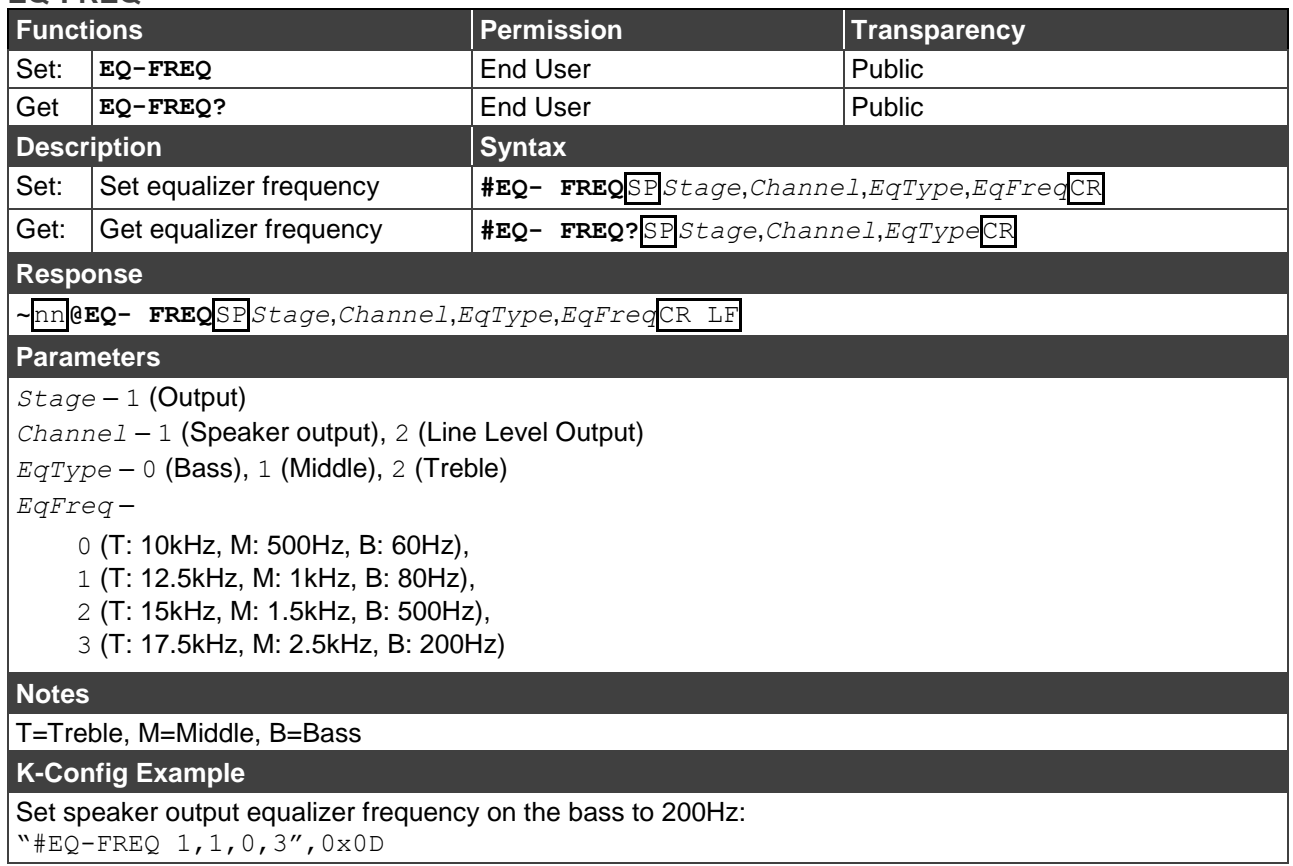

#### **EQ-LVL**

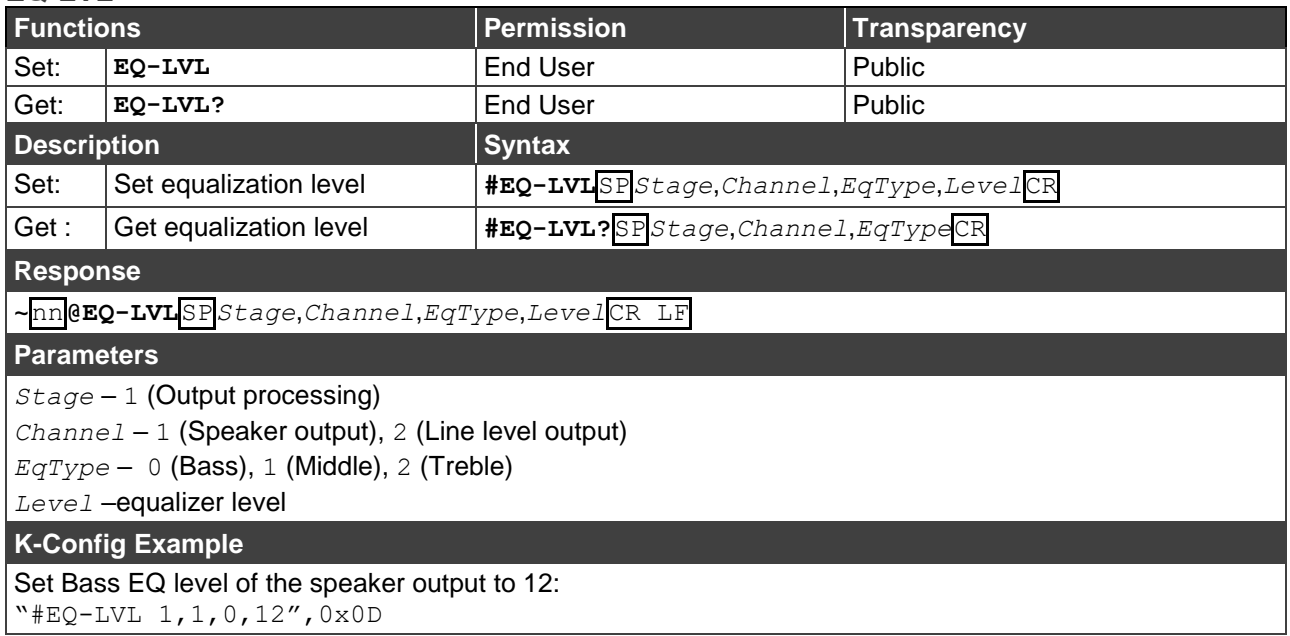

### **EQ-Q**

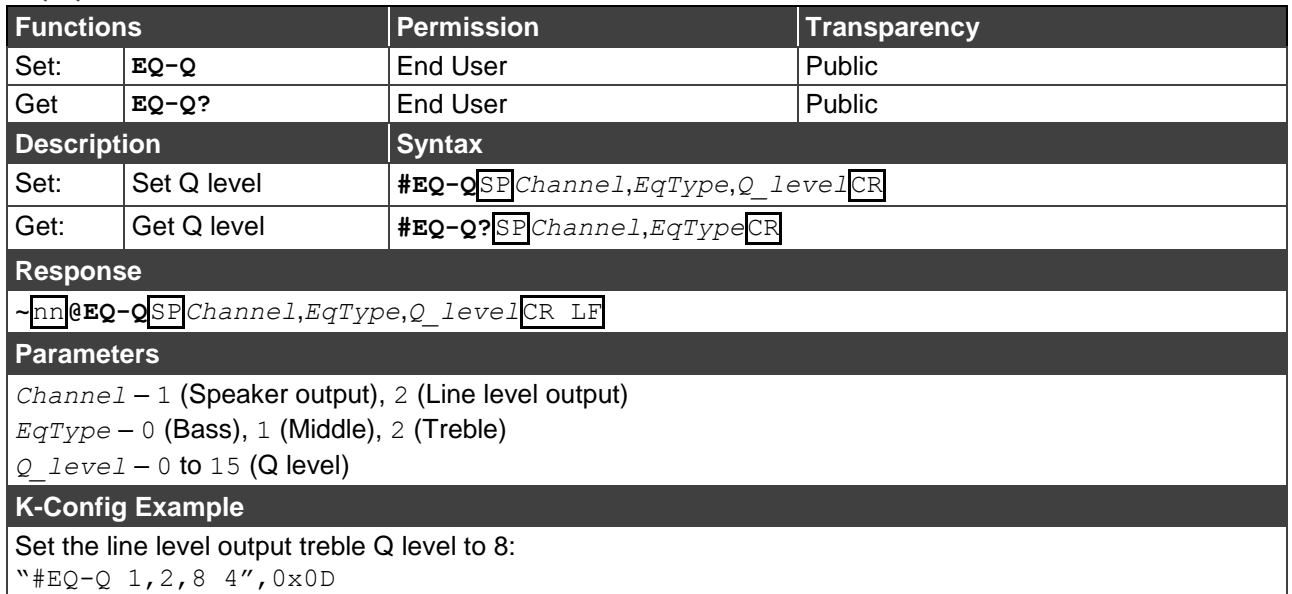

#### **MUTE**

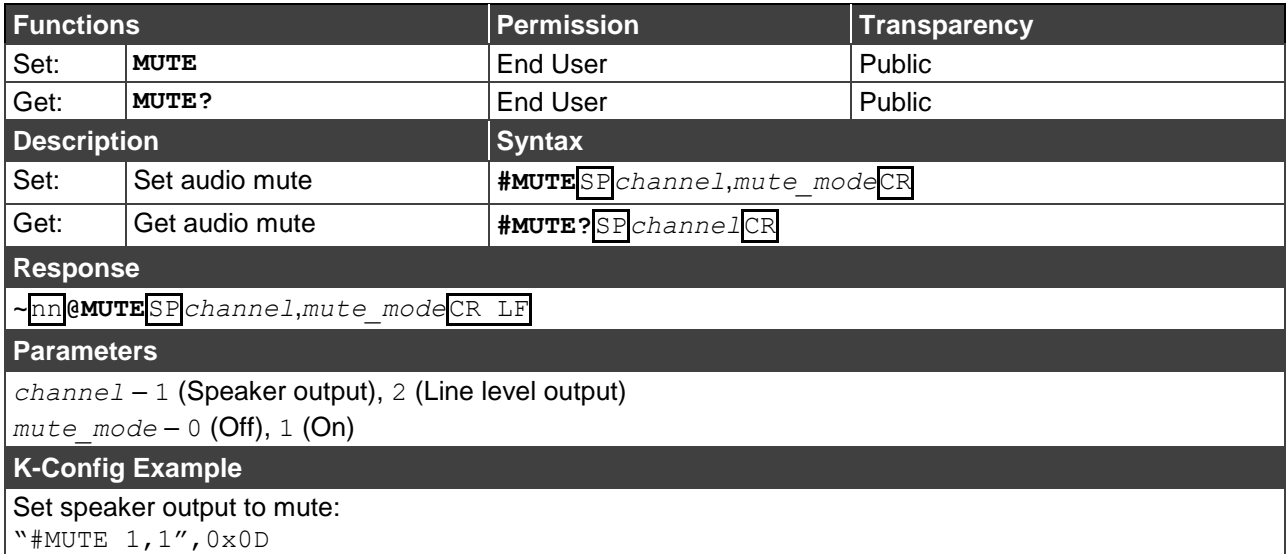

## <span id="page-37-0"></span>Communication Commands

These commands are used by network devices running Protocol 3000.

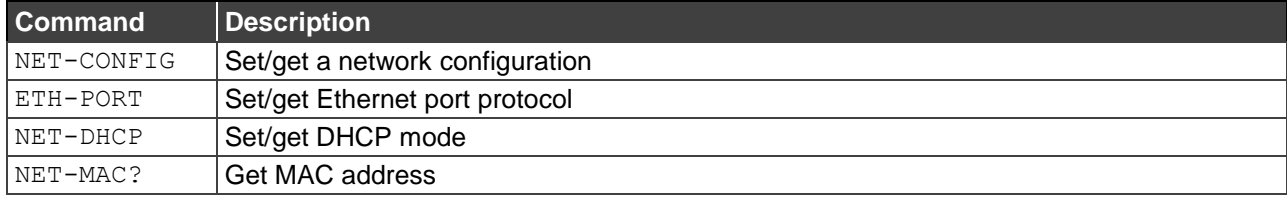

### **NET-CONFIG**

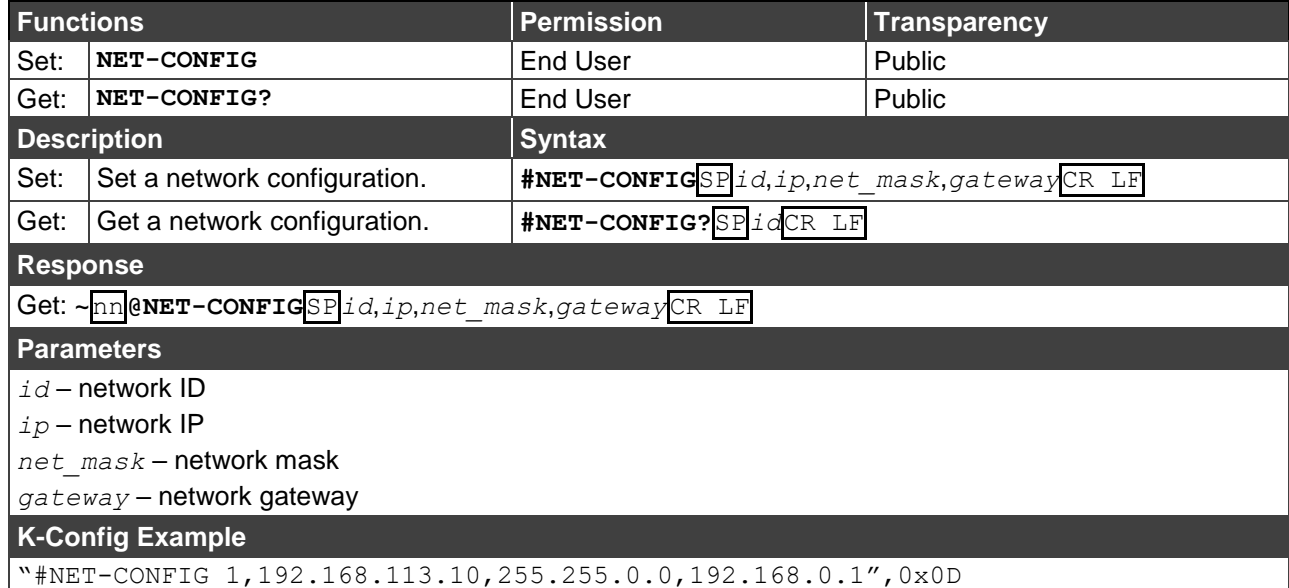

### **ETH-PORT**

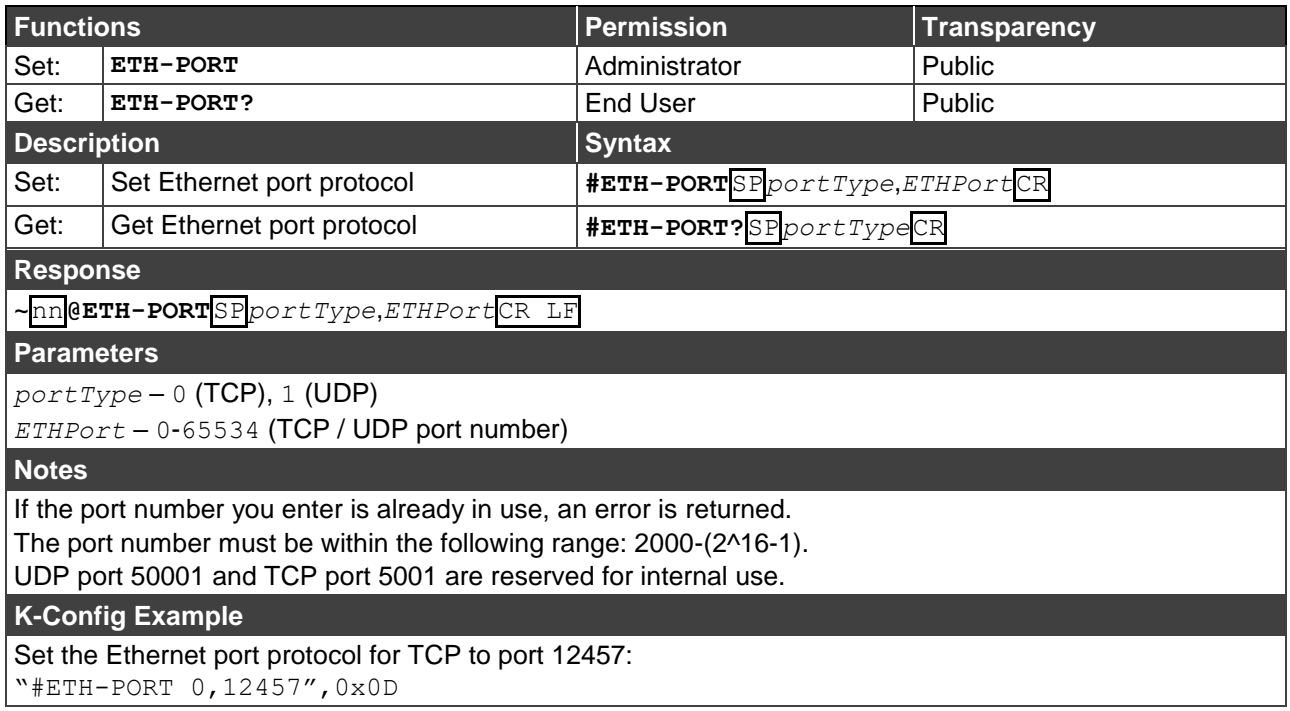

#### **NET-DHCP**

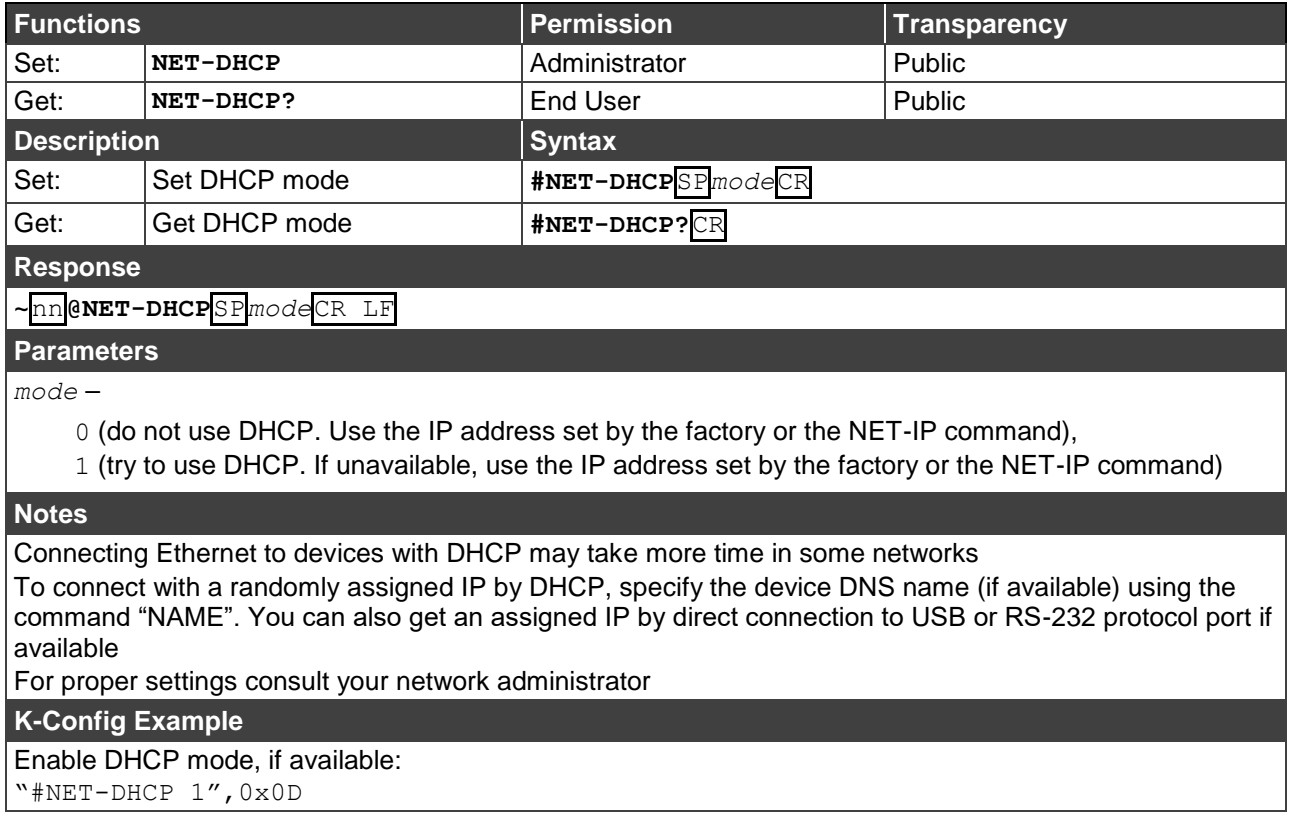

#### **NET-MAC?**

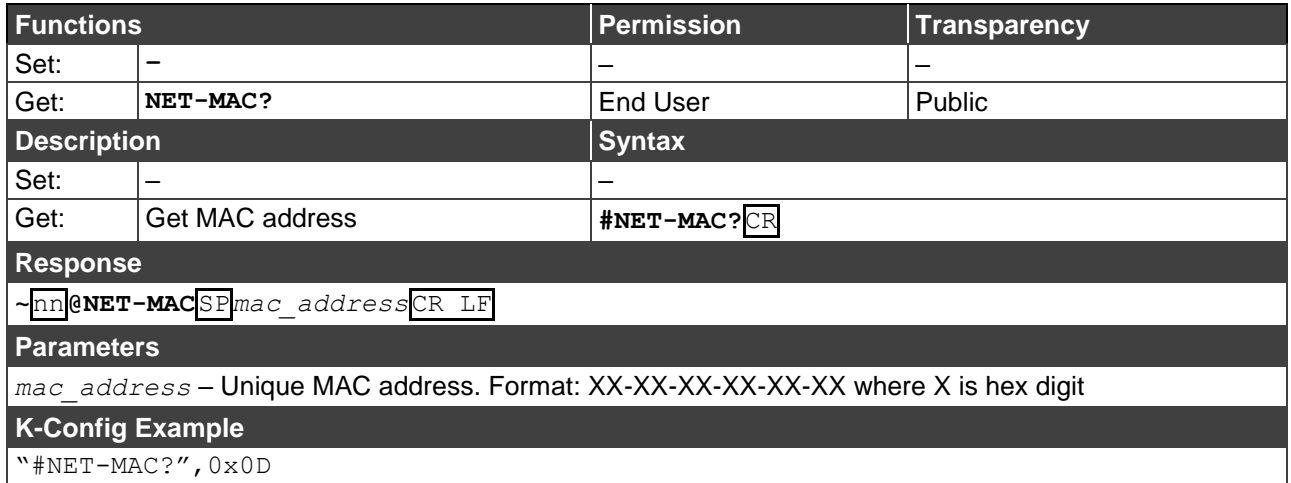

The warranty obligations of Kramer Electronics Inc. ("Kramer Electronics") for this product are limited to the terms set forth below: **What is Covered** 

This limited warranty covers defects in materials and workmanship in this product.

#### **What is Not Covered**

This limited warranty does not cover any damage, deterioration or malfunction resulting from any alteration, modification, improper or unreasonable use or maintenance, misuse, abuse, accident, neglect, exposure to excess moisture, fire, improper packing and shipping (such claims must be presented to the carrier), lightning, power surges, or other acts of nature. This limited warranty does not cover any damage, deterioration or malfunction resulting from the installation or removal of this product from any installation, any unauthorized tampering with this product, any repairs attempted by anyone unauthorized by Kramer Electronics to make such repairs, or any other cause which does not relate directly to a defect in materials and/or workmanship of this product. This limited warranty does not cover cartons, equipment enclosures, cables or accessories used in conjunction with this product. Without limiting any other exclusion herein, Kramer Electronics does not warrant that the product covered hereby, including, without limitation, the technology and/or integrated circuit(s) included in the product, will not become obsolete or that such items are or will remain compatible with any other product or technology with which the product may be used.

#### **How Long this Coverage Lasts**

The standard limited warranty for Kramer products is seven (7) years from the date of original purchase, with the following exceptions:

- 1. All Kramer VIA hardware products are covered by a standard three (3) year warranty for the VIA hardware and a standard three (3) year warranty for firmware and software updates.
- 2. All Kramer fiber optic cables, adapter-size fiber optic extenders, active cables, cable retractors, all Kramer speakers and Kramer touch panels are covered by a standard one (1) year warranty.
- 3. All Kramer Cobra products, all Kramer Calibre products, all Kramer Minicom digital signage products, all HighSecLabs products, all streaming, and all wireless products are covered by a standard three (3) year warranty.
- 4. All Sierra Video MultiViewers are covered by a standard five (5) year warranty.
- 5. Sierra switchers & control panels are covered by a standard seven (7) year warranty (excluding power supplies and fans that are covered for three (3) years).
- 6. K-Touch software is covered by a standard one (1) year warranty for software updates.
- 7. All Kramer passive cables are covered by a ten (10) year warranty.

#### **Who is Covered**

Only the original purchaser of this product is covered under this limited warranty. This limited warranty is not transferable to subsequent purchasers or owners of this product.

#### **What Kramer Electronics Will Do**

Kramer Electronics will, at its sole option, provide one of the following three remedies to whatever extent it shall deem necessary to satisfy a proper claim under this limited warranty:

- 1. Elect to repair or facilitate the repair of any defective parts within a reasonable period of time, free of any charge for the necessary parts and labor to complete the repair and restore this product to its proper operating condition. Kramer Electronics will also pay the shipping costs necessary to return this product once the repair is complete.
- 2. Replace this product with a direct replacement or with a similar product deemed by Kramer Electronics to perform substantially the same function as the original product.
- 3. Issue a refund of the original purchase price less depreciation to be determined based on the age of the product at the time remedy is sought under this limited warranty.

#### **What Kramer Electronics Will Not Do Under This Limited Warranty**

If this product is returned to Kramer Electronics or the authorized dealer from which it was purchased or any other party authorized to repair Kramer Electronics products, this product must be insured during shipment, with the insurance and shipping charges prepaid by you. If this product is returned uninsured, you assume all risks of loss or damage during shipment. Kramer Electronics will not be responsible for any costs related to the removal or reinstallation of this product from or into any installation. Kramer Electronics will not be responsible for any costs related to any setting up this product, any adjustment of user controls or any programming required for a specific installation of this product.

#### **How to Obtain a Remedy Under This Limited Warranty**

To obtain a remedy under this limited warranty, you must contact either the authorized Kramer Electronics reseller from whom you purchased this product or the Kramer Electronics office nearest you. For a list of authorized Kramer Electronics resellers and/or Kramer Electronics authorized service providers, visit our web site at www.kramerav.com or contact the Kramer Electronics office nearest you.

In order to pursue any remedy under this limited warranty, you must possess an original, dated receipt as proof of purchase from an authorized Kramer Electronics reseller. If this product is returned under this limited warranty, a return authorization number, obtained from Kramer Electronics, will be required (RMA number). You may also be directed to an authorized reseller or a person authorized by Kramer Electronics to repair the product. If it is decided that this product should be returned directly to Kramer Electronics, this product should be properly packed, preferably in the original carton, for shipping. Cartons not bearing a return authorization number will be refused.

#### **Limitation of Liability**

THE MAXIMUM LIABILITY OF KRAMER ELECTRONICS UNDER THIS LIMITED WARRANTY SHALL NOT EXCEED THE ACTUAL PURCHASE PRICE PAID FOR THE PRODUCT. TO THE MAXIMUM EXTENT PERMITTED BY LAW, KRAMER ELECTRONICS IS NOT RESPONSIBLE FOR DIRECT, SPECIAL, INCIDENTAL OR CONSEQUENTIAL DAMAGES RESULTING FROM ANY BREACH OF WARRANTY OR CONDITION, OR UNDER ANY OTHER LEGAL THEORY. Some countries, districts or states do not allow the exclusion or limitation of relief, special, incidental, consequential or indirect damages, or the limitation of liability to specified amounts, so the above limitations or exclusions may not apply to you.

#### **Exclusive Remedy**

TO THE MAXIMUM EXTENT PERMITTED BY LAW, THIS LIMITED WARRANTY AND THE REMEDIES SET FORTH ABOVE ARE EXCLUSIVE AND IN LIEU OF ALL OTHER WARRANTIES, REMEDIES AND CONDITIONS, WHETHER ORAL OR WRITTEN, EXPRESS OR IMPLIED. TO THE MAXIMUM EXTENT PERMITTED BY LAW, KRAMER ELECTRONICS SPECIFICALLY DISCLAIMS ANY AND ALL IMPLIED WARRANTIES, INCLUDING, WITHOUT LIMITATION, WARRANTIES OF MERCHANTABILITY AND FITNESS FOR A PARTICULAR PURPOSE. IF KRAMER ELECTRONICS CANNOT LAWFULLY DISCLAIM OR EXCLUDE IMPLIED WARRANTIES UNDER APPLICABLE LAW, THEN ALL IMPLIED WARRANTIES COVERING THIS PRODUCT, INCLUDING WARRANTIES OF MERCHANTABILITY AND FITNESS FOR A PARTICULAR PURPOSE, SHALL APPLY TO THIS PRODUCT AS PROVIDED UNDER APPLICABLE LAW. IF ANY PRODUCT TO WHICH THIS LIMITED WARRANTY APPLIES IS A "CONSUMER PRODUCT" UNDER THE MAGNUSON-MOSS WARRANTY ACT (15 U.S.C.A. §2301, ET SEQ.) OR OTHER APPLICABLE LAW, THE FOREGOING DISCLAIMER OF IMPLIED WARRANTIES SHALL NOT APPLY TO YOU, AND ALL IMPLIED WARRANTIES ON THIS PRODUCT, INCLUDING WARRANTIES OF MERCHANTABILITY AND FITNESS FOR THE PARTICULAR PURPOSE, SHALL APPLY AS PROVIDED UNDER APPLICABLE LAW.

#### **Other Conditions**

This limited warranty gives you specific legal rights, and you may have other rights which vary from country to country or state to state. This limited warranty is void if (i) the label bearing the serial number of this product has been removed or defaced, (ii) the product is not distributed by Kramer Electronics or (iii) this product is not purchased from an authorized Kramer Electronics reseller. If you are unsure whether a reseller is an authorized Kramer Electronics reseller, visit our web site at www.kramerav.com or contact a Kramer Electronics office from the list at the end of this document.

Your rights under this limited warranty are not diminished if you do not complete and return the product registration form or complete and submit the online product registration form. Kramer Electronics thanks you for purchasing a Kramer Electronics product. We hope it will give you years of satisfaction.

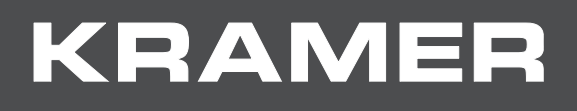

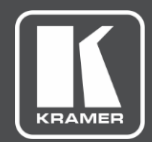

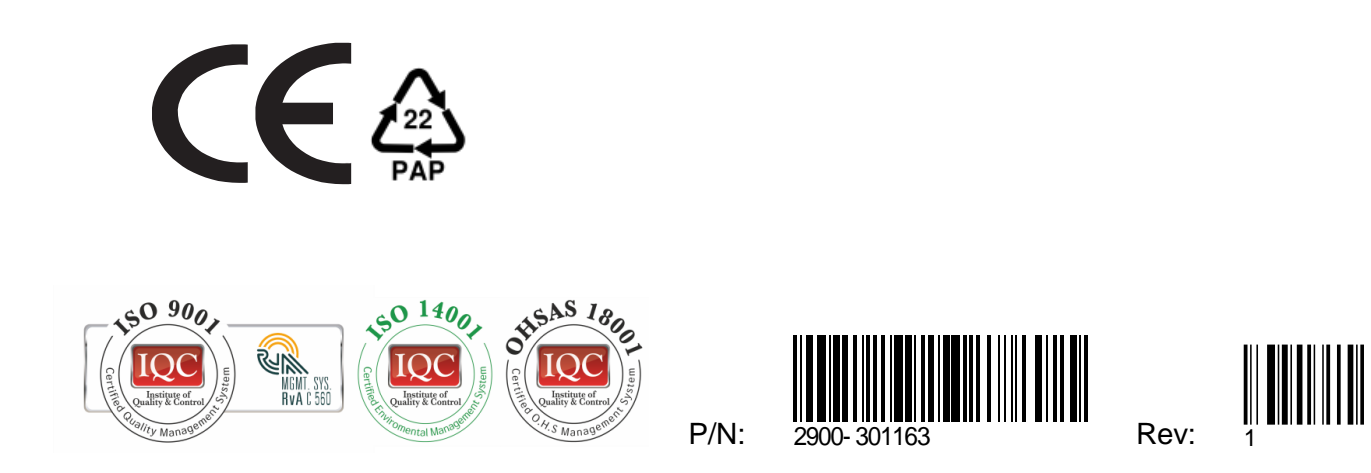

![](_page_40_Picture_3.jpeg)

SAFETY WARNING Disconnect the unit from the power supply before opening andservicing

For the latest information on our products and a list of Kramer distributors, visit our Web site where updates to this user manual may be found.

We welcome your questions, comments, and feedback.

**[www.KramerAV.com](http://www.kramerav.com/) [info@KramerAV.com](mailto:info@kramerav.com)**